# Тестер-анализатор сетей Ethernet Беркут-ET

Руководство по тестированию ДДГМ.030.000.001 РЭ2 Редакция 8, 2019

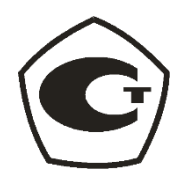

НТЦ Метротек

Никакая часть настоящего документа не может быть воспроизведена, передана, преобразована, помещена в информационную систему или переведена на другой язык без письменного разрешения производителя. Производитель оставляет за собой право без дополнительного уведомления вносить изменения, не влияющие на работоспособность прибора, в аппаратную часть или программное обеспечение, а также в настоящее руководство по эксплуатации.

© НТЦ Метротек, 2019

### Оглавление

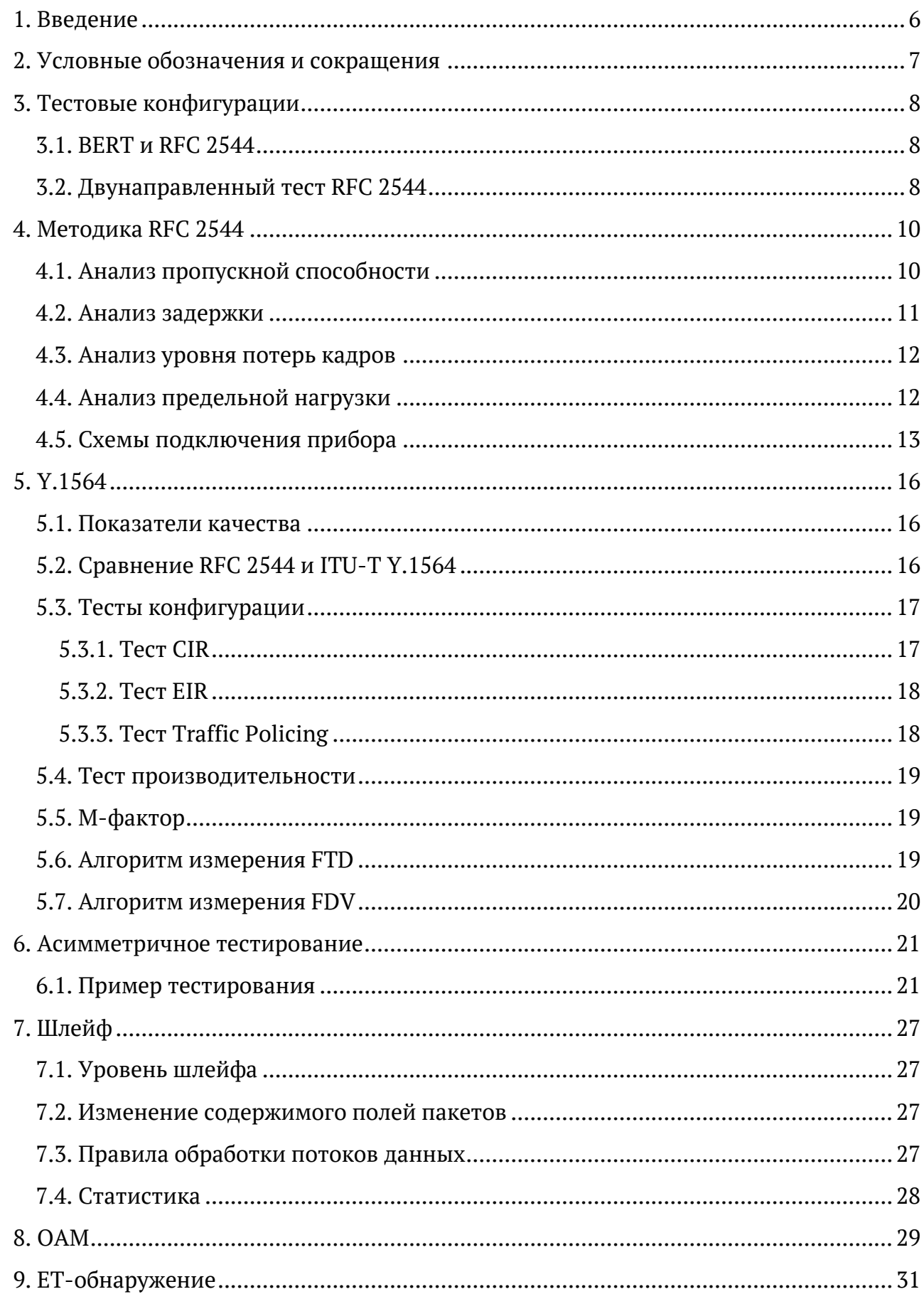

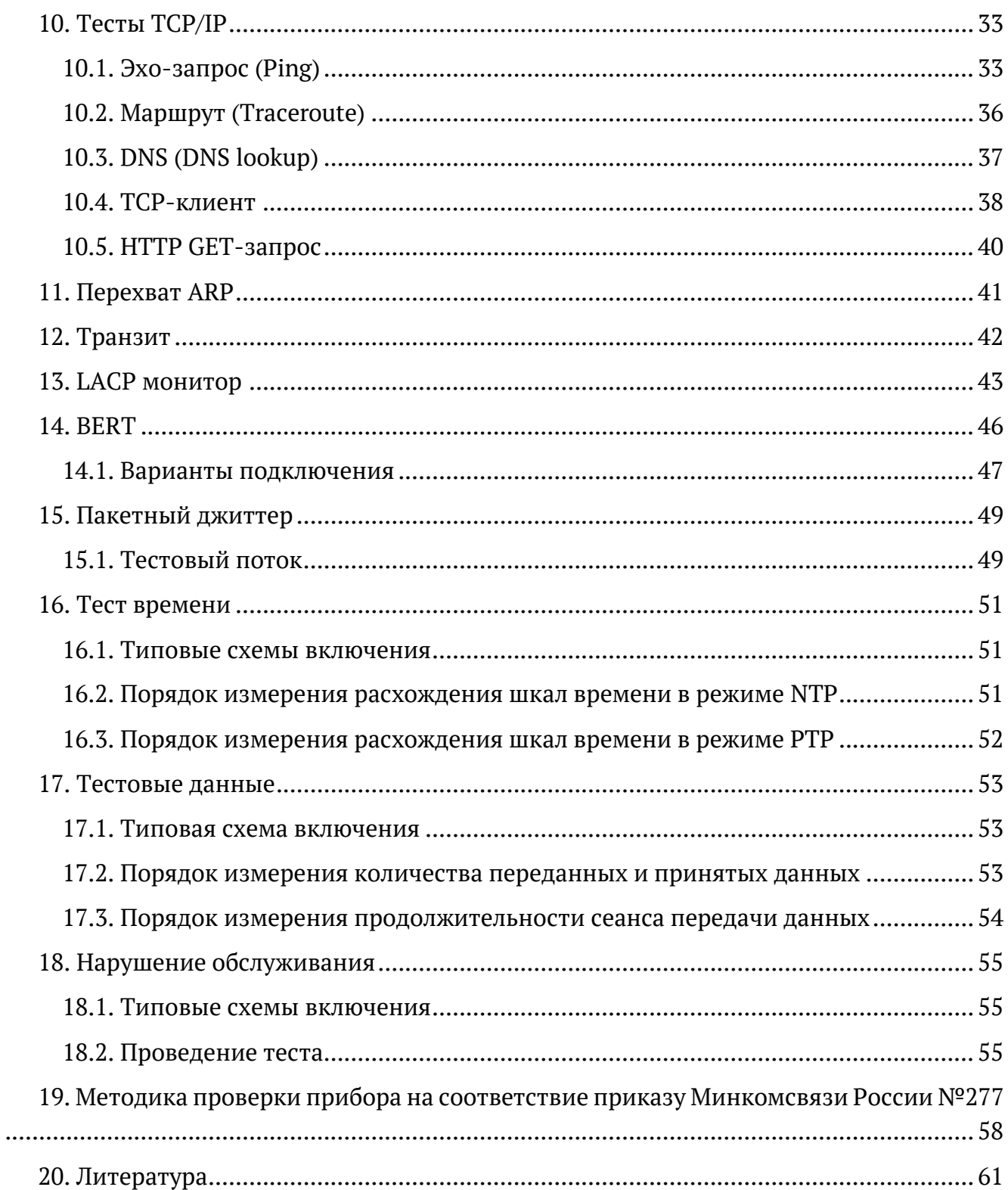

### <span id="page-5-0"></span>**1. Введение**

Настоящее руководство содержит описания тестов, схемы подключения и сценарии тестирования для анализатора сетей Ethernet Беркут-ET.

Дополнительная информация об устройстве приведена в руководствах, входящих в комплект поставки:

- − «Тестер-анализатор сетей Ethernet Беркут-ET. Краткое руководство по эксплуатации»
- − «Тестер-анализатор сетей Ethernet Беркут-ET. Руководство по структуре меню»
- − «Тестер-анализатор сетей Ethernet Беркут-ET. Руководство по командам удалённого управления»

*Примечание.* Перед началом работы с прибором рекомендуется изучить краткое руководство по эксплуатации.

## <span id="page-6-0"></span>**2. Условные обозначения и сокращения**

В тексте руководства без расшифровки будут применяться сокращения, приведённые в таблице ниже.

*Таблица 2.1. Сокращения*

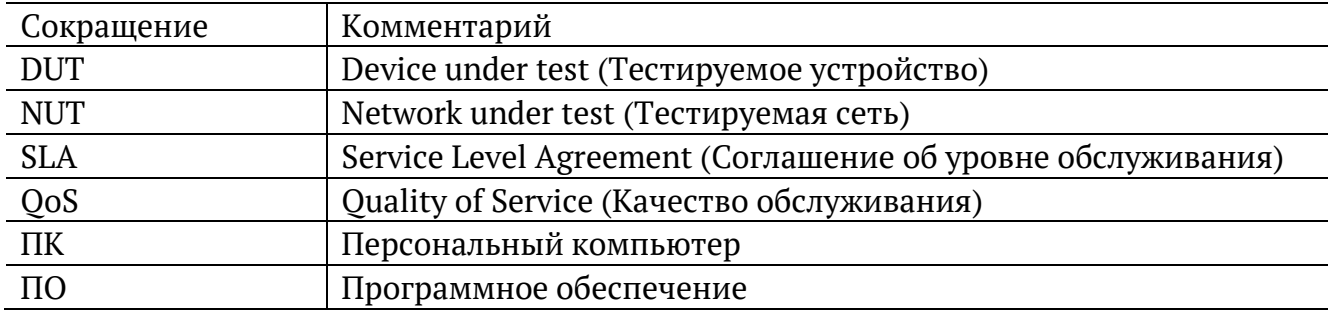

### <span id="page-7-0"></span>**3. Тестовые конфигурации**

Прибор Беркут-ET позволяет проводить анализ с использованием тестовых конфигураций. Это означает, что на приборе можно настроить и провести два теста: параллельно (см. раздел [3.1](#page-7-1)) или одновременно (см. раздел [3.2\)](#page-7-2).

Для переключения между тестовыми конфигурациями используются клавиши <sup>(2<sup>ABC</sup>). Номер выбранной в данный момент конфигурации отображается в строке</sup> статуса<sup>1</sup> справа от индикатора заряда батареи.

### <span id="page-7-1"></span>**3.1. BERT и RFC 2544**

Прибор Беркут-ЕТ позволяет параллельно проводить два независимых теста<sup>2</sup>: RFC-2544 и BERT. Результаты одного теста не влияют на проведение другого. Тесты можно выполнять в следующих комбинациях:

- − BERT и BERT;
- − RFC-2544 и RFC-2544;
- − BERT и RFC-2544;
- − RFC-2544 и BERT.

На рисунке [3.1](#page-7-3) схематично представлен один из четырёх вариантов тестирования: с порта A на порт B проводится тест по методике RFC-2544, с порта B на порт A — BERT.

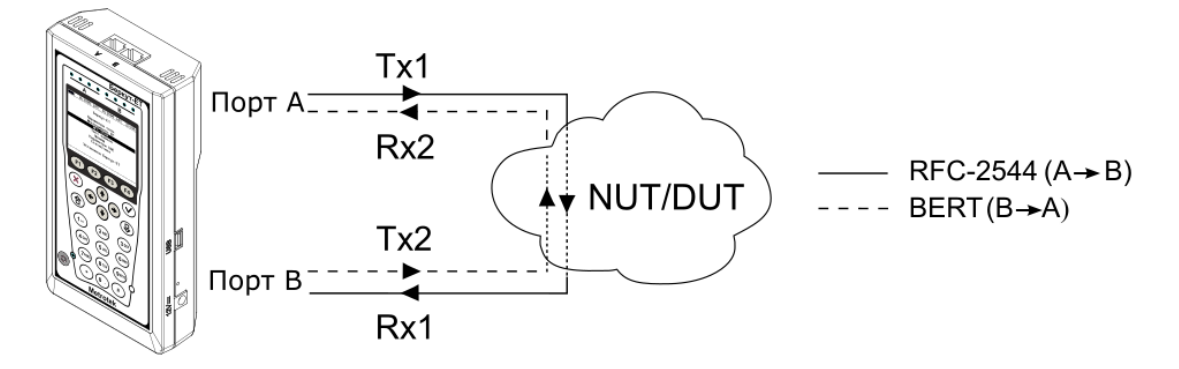

*Рисунок 3.1. Параллельное тестирование: RFC-2544 и BERT*

#### <span id="page-7-3"></span><span id="page-7-2"></span>**3.2. Двунаправленный тест RFC 2544**

 $\overline{a}$ 

Прибор позволяет проводить анализ сетей с временным разделением каналов (например, WiMAX), *одновременно* выполняя два теста<sup>3</sup> по методике RFC 2544. В таких сетях трафик, передаваемый в одном направлении, может влиять или полностью

<sup>&</sup>lt;sup>1</sup> Подробная информация представлена в брошюре «Тестер-анализатор сетей Ethernet Беркут-ЕТ. Руководство по структуре меню».

 $2 B$  базовую конфигурация не входит. Доступно при дополнительном заказе опции «ЕТ2P».

 $3$  В базовую конфигурация не входит. Доступно при дополнительном заказе опций «ETBIDIR» и «ET2P».

вытеснять трафик, передаваемый в другом направлении. Если запускать тесты не одновременно, одно из направлений не будет протестировано.

При одновременном запуске тестов проверяются оба направления, с учетом влияния друг на друга. Это позволяет оценить потери пакетов, пропускную способность или задержку в направлении A(B)⇒B(A) при одновременной нагрузке направления  $B(A) \Rightarrow A(B)$ .

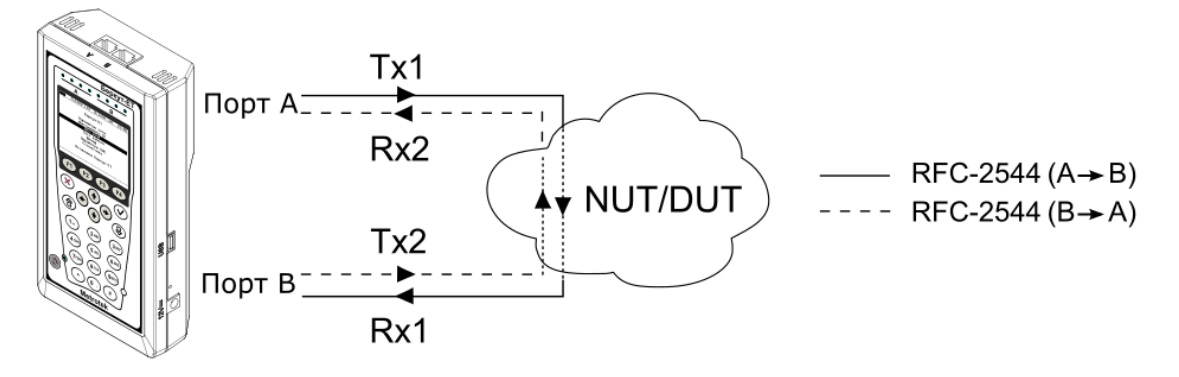

*Рисунок 3.2. Двунаправленный тест RFC 2544*

Особенности двунаправленного тестирования по методике RFC 2544:

- − при запуске теста в одной из конфигураций, одновременно запускается тест во второй конфигурации;
- − если в одной из конфигураций тест не прошёл, а во второй прошёл, то попытка считается неудачной.

### <span id="page-9-0"></span>**4. Методика RFC 2544**

Методика RFC 2544 [1] определяет набор тестов, которые используются при оценке важнейших параметров сетевых устройств и проверке соответствия предоставляемых услуг характеристикам, которые оговариваются в SLA между операторами связи и клиентами.

Прибор позволяет проводить четыре стандартных теста согласно рекомендациям RFC 2544: анализ пропускной способности, задержки, уровня потерь кадров и предельной нагрузки.

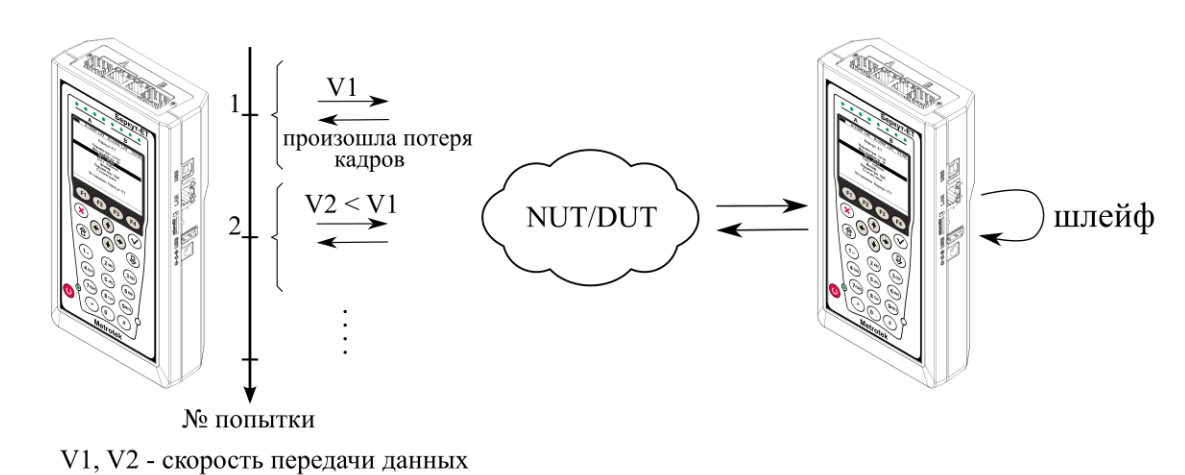

#### <span id="page-9-1"></span>**4.1. Анализ пропускной способности**

*Рисунок 4.1. Анализ пропускной способности*

<span id="page-9-2"></span>*Примечание.* Анализ пропускной способности проводится с целью определения максимально возможной скорости коммутации для сетевых элементов в транспортных сетях Ethernet.

Пропускная способность — максимальная скорость передачи данных, на которой количество кадров<sup>4</sup>, прошедших через DUT, равно количеству кадров, отправленных ему с тестирующего оборудования. При анализе пропускной способности используется метод бинарного поиска.

Для определения пропускной способности некоторое количество пакетов с заданной скоростью передаётся на вход DUT (рис. [4.1](#page-9-2)). Затем подсчитывается количество пакетов, пришедших с выходного порта DUT. Если оно оказывается равным количеству отправленных пакетов, то тест завершается, так как окончился успешно на заданной пользователем скорости.

Если количество принятых пакетов оказывается меньше, чем количество переданных, то начинается поиск максимально возможной скорости, на которой отсутствуют потери: текущая скорость уменьшается вдвое, и тест повторяется. Если в ходе нового теста потерь нет, скорость увеличивается на половину, согласно

 $\overline{a}$ 

<sup>4</sup> Термины кадр и пакет в описаниях тестов являются синонимами.

алгоритму бинарного поиска. Если потери были — скорость уменьшается вдвое. После изменения скорости тест повторяется. Измерения выполняются до тех пор, пока не будет найдено значение, близкое к значению действительной пропускной способности с точностью, указанной в настройках теста.

#### <span id="page-10-0"></span>**4.2. Анализ задержки**

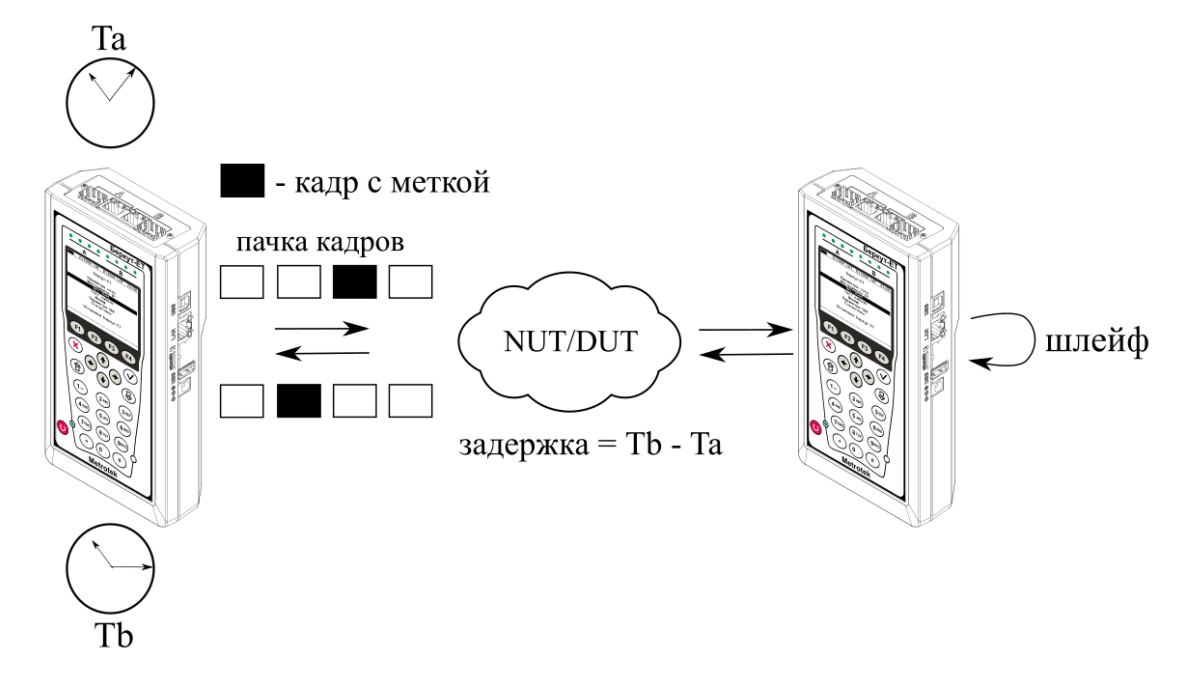

*Рисунок 4.2. Анализ задержки*

*Примечание.* Анализ задержки позволяет оценить время, которое необходимо кадру для прохождения от источника к получателю и обратно. Изменение величины задержки может приводить к проблемам в работе сервисов реального времени.

При анализе задержки для каждого размера пакета на заданной (или полученной в результате теста «Пропускная способность») скорости отправляется поток кадров, адресованных получателю. В пакеты вставляются метки определенного формата. На передающей стороне записывается значение Ta — время, к которому пакет с меткой был полностью передан. На приёмной стороне определяется метка и записывается значение Tb — время приёма пакета с меткой. Задержка представляет собой разницу значений этих меток: Tb - Ta. По результатам анализа вычисляется средняя задержка.

#### <span id="page-11-0"></span>**4.3. Анализ уровня потерь кадров**

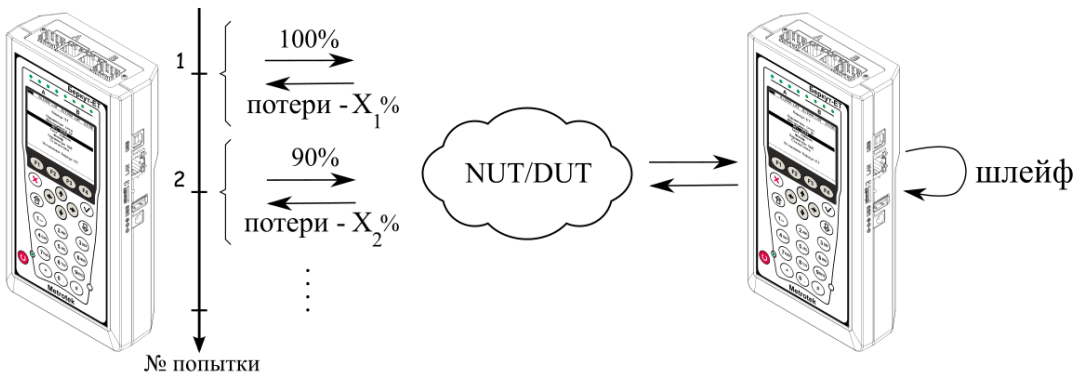

 $X_1\%$ ,  $X_2\%$  - потери при соответствующей нагрузке

*Рисунок 4.3. Анализ уровня потерь кадров*

*Примечание.* Анализ уровня потерь кадров необходим для проверки способности сети поддерживать приложения, которые работают в реальном времени (без возможности повторной передачи), так как большой процент потерь кадров приведёт к ухудшению качества сервиса. Данный тест позволяет рассчитать процент кадров, которые не были переданысетевымэлементомприпостояннойнагрузкеиззанедостаткааппаратныхресурсов.

При анализе уровня потерь кадров на вход DUT на заданной начальной скорости посылается некоторое количество кадров (input count) и подсчитывается количество пакетов, пришедших с выходного порта DUT (output count). Испытания повторяют, уменьшая скорость тестового потока до заданного конечного значения, пока в двух попытках подряд не будет потеряно ни одного кадра. Уровень потерь кадров рассчитывается по формуле:

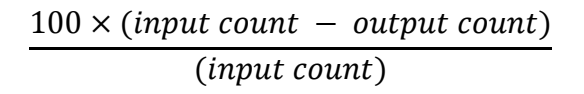

### <span id="page-11-1"></span>**4.4. Анализ предельной нагрузки**

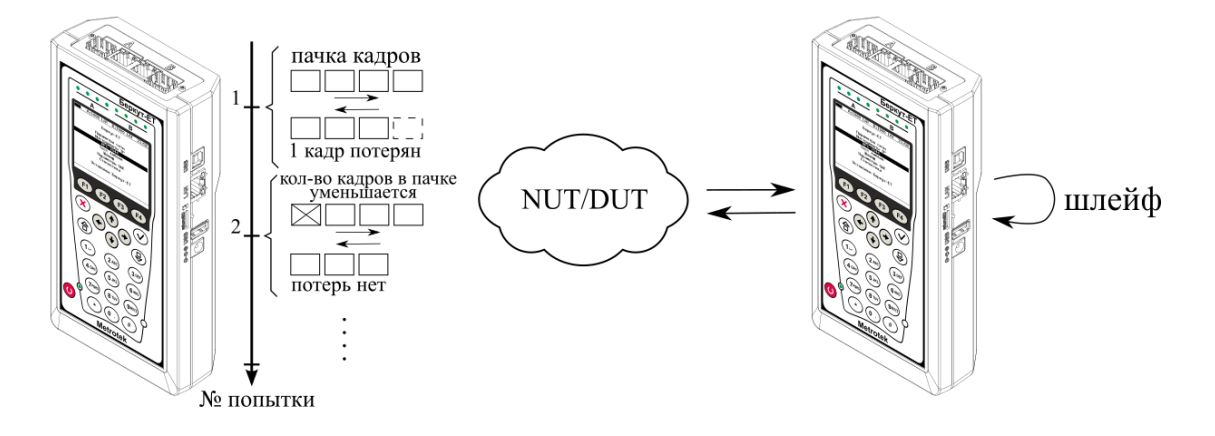

*Рисунок 4.4. Анализ предельной нагрузки*

*Примечание.* Анализ предельной нагрузки позволяет оценить время, в течение которого устройство справляется с максимальной нагрузкой.

При анализе предельной нагрузки на вход DUT отсылаются кадры с заданной (или полученной в результате теста «Пропускная способность») скоростью и подсчитывается количество пакетов с выхода DUT. Если оно оказывается равным количеству отправленных кадров, то тест заканчивается. Если же количество пакетов на выходе DUT меньше числа отправленных, то время уменьшается и тест повторяется.

### <span id="page-12-0"></span>**4.5. Схемы подключения прибора**

Для проведения анализа по методике RFC 2544 необходимо подключить прибор к тестируемому устройству/сети в соответствии с одной из схем, приведённых ниже.

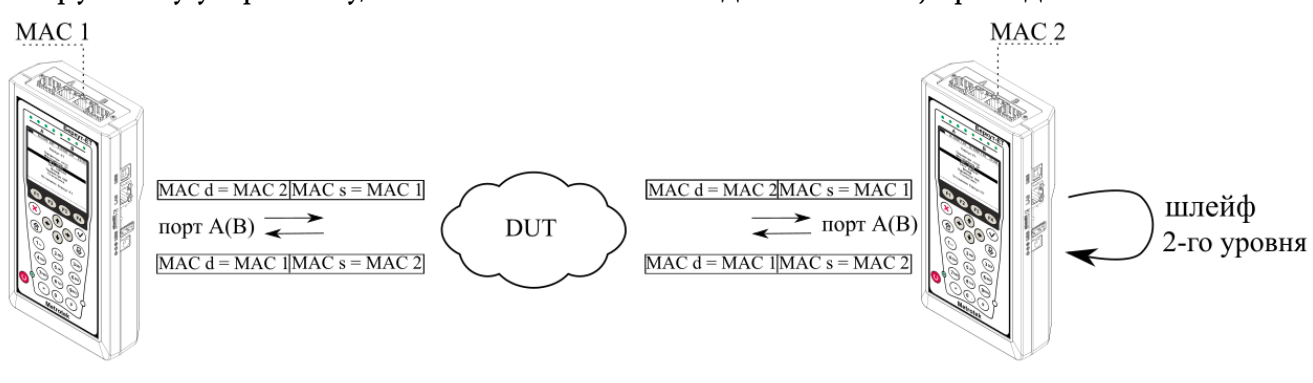

MAC  $d \rightarrow$  MAC s

*Рисунок 4.5. Типовая схема подключения 1*

<span id="page-12-1"></span>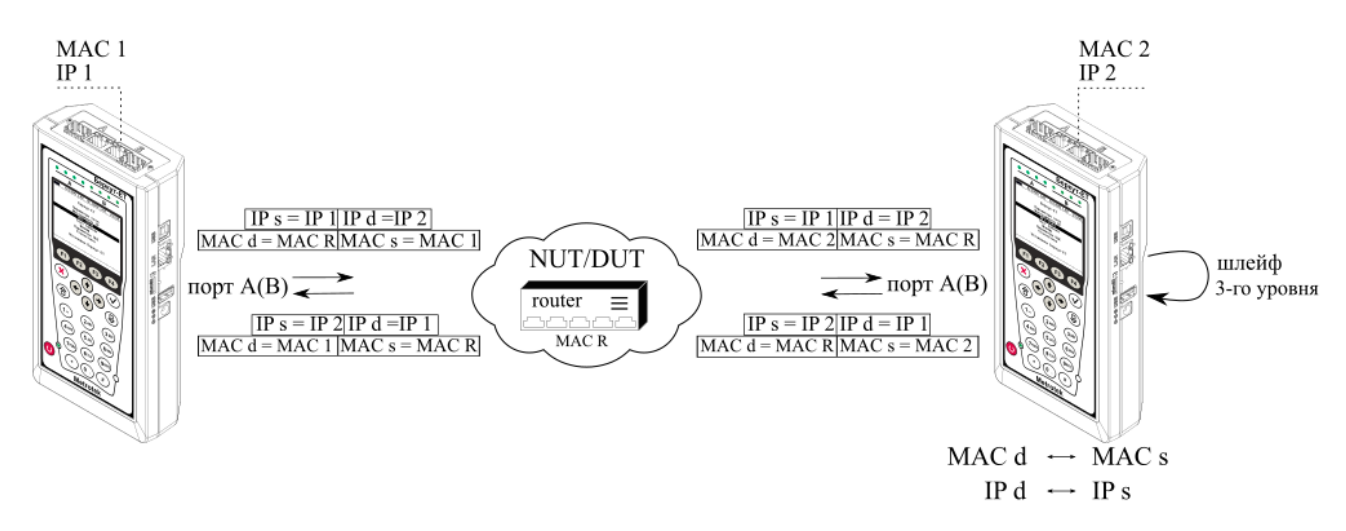

<span id="page-12-2"></span>*Рисунок 4.6. Типовая схема подключения 2*

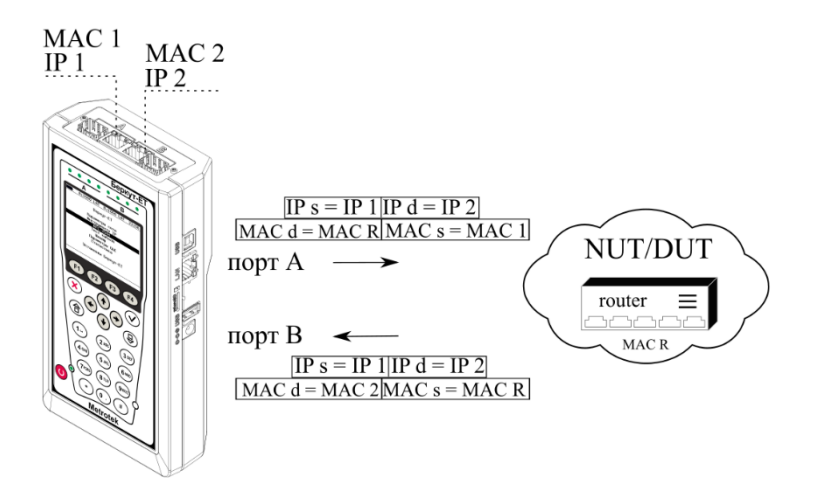

*Рисунок 4.7. Типовая схема подключения 3*

<span id="page-13-0"></span>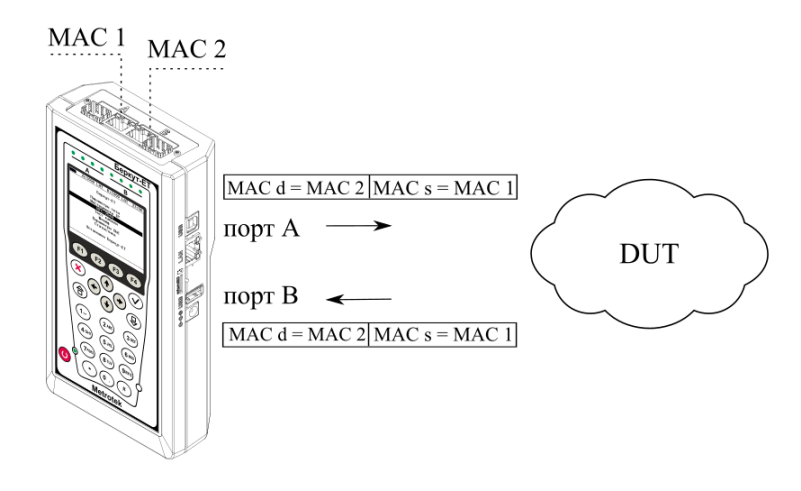

*Рисунок 4.8. Типовая схема подключения 4*

<span id="page-13-1"></span>На схемах подключения введены следующие обозначения:

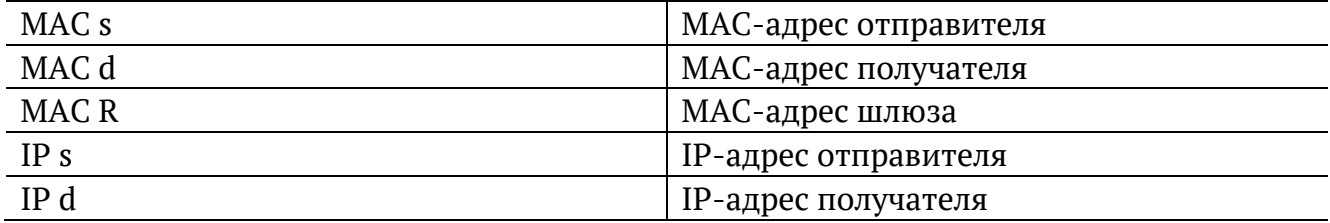

В случае тестирования сетей, содержащих устройства, работающие на канальном уровне модели OSI<sup>5</sup>, прибор подключают в соответствии со схемой, приведённой на рис. [4.5](#page-12-1). Генерируемый прибором трафик должен быть перенаправлен обратно посредством организации шлейфа. При этом во входящих пакетах меняются местами MAC-адреса отправителя и получателя, и трафик возвращается на исходный порт.

В случае тестирования сетей, содержащих устройства, работающие на сетевом уровне модели OSI<sup>6</sup>, прибор подключают в соответствии со схемой, приведённой

 $\overline{a}$ 

<sup>&</sup>lt;sup>5</sup> Например, сетевой коммутатор (switch).

<sup>6</sup> Например, маршрутизатор (router).

на рис. [4.6](#page-12-2). Генерируемый прибором трафик должен быть перенаправлен обратно посредством организации шлейфа. При этом во входящих пакетах меняются местами и MAC- и IP-адреса отправителя и получателя, и трафик возвращается на исходный порт.

В случае тестирования устройств/сетей с возможностью маршрутизации IP-трафика используются два порта (см. рис. [4.7,](#page-13-0) [4.8](#page-13-1)), а пакеты перенаправляются на другой порт прибора при помощи маршрутизатора или сетевого коммутатора.

### <span id="page-15-0"></span>**5. Y.1564**

 $\overline{a}$ 

Основной задачей при тестировании Ethernet-сетей является определение соответствия предоставляемых услуг (например, видео, телефонии, электронной почты, онлайн-игр и т.д.) характеристикам, которые оговариваются в соглашении об уровне обслуживания (SLA — Service Level Agreement) между операторами связи и клиентами. На первом месте стоят вопросы обеспечения гарантированного качества обслуживания (QoS — Quality of Service), которое характеризуется различными показателями (см. раздел [5.1](#page-15-1)). В настоящее время существует две основные методики для оценки этих параметров — RFC 2544 [1] и ITU-T Y.1564 [5] (сравнение методик приведено в разделе [5.2\)](#page-15-2).

#### <span id="page-15-1"></span>**5.1. Показатели качества**

Основные показатели качества предоставляемого сервиса $^{\mathrm{\tau}}$  (SAC — Service Acceptance Criteria):

- 1. FTD (Frame Transfer Delay) задержка распространения кадров.
- 2. FDV (Frame Delay Variation) отклонение задержки распространения кадров.
- 3. FLR (Frame Loss Ratio) уровень потерь кадров.
- 4. CIR (Committed Information Rate) гарантированная полоса пропускания для сервиса.
- 5. EIR (Excess Information Rate) максимально допустимое превышение CIR.
- 6. M-фактор максимально допустимое превышение величины CIR+EIR.

### <span id="page-15-2"></span>**5.2. Сравнение RFC 2544 и ITU-T Y.1564**

Методика RFC 2544 была создана для тестирования максимальной производительности сетевого оборудования и подходит для оценки этого параметра в случае отдельного канала или устройства. Но с появлением в каналах различных служб, работающих одновременно, выявился ряд недостатков методики.

Рекомендация ITU-T Y.1564 учитывает эти недостатки и ориентирована на тестирование мультисервисных сетей, позволяя провести быструю оценку соответствия сети требованиям SLA.

| Параметр                   | <b>RFC 2544</b> | <b>ITU-T Y.1564</b> |
|----------------------------|-----------------|---------------------|
| Измерение FTD              |                 |                     |
| Измерение FDV <sup>8</sup> |                 |                     |
| Измерение FLR              |                 |                     |

<sup>7</sup> Термины «услуга», «служба» и «сервис» в данном описании являются синонимами.

 $8$  Величина FDV является ключевым параметром для VoIP/IPTV и используется при настройке буферизации трафика.

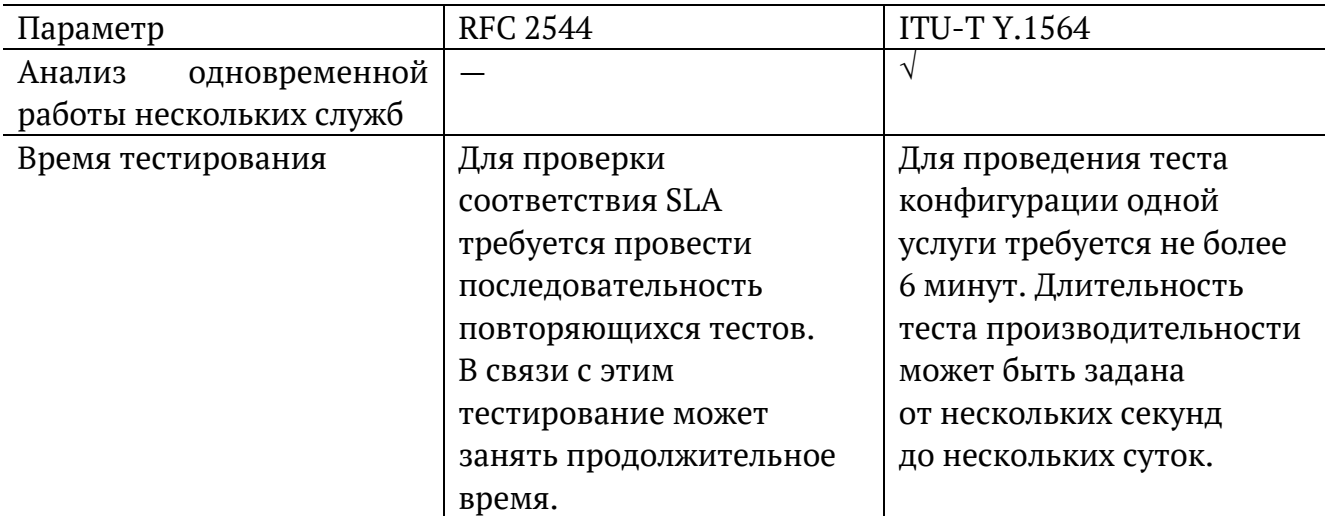

Таким образом, тестирование по рекомендации Y.1564 позволяет однозначно определить соответствие канала параметрам, заявленным в SLA, а также существенно сократить временные затраты на анализ за счёт одновременной оценки нескольких служб.

### <span id="page-16-0"></span>**5.3. Тесты конфигурации**

Тесты конфигурации состоят из трёх независимых тестов — CIR, EIR и Traffic Policing. С их помощью каждый сервис проверяется на соответствие заданным параметрам SAC, а также оценивается, остаётся ли пропускная способность в установленных пределах при увеличении нагрузки. Цель — убедиться в том, что настройки сети позволяют каждому сервису работать отдельно от других служб с заявленной производительностью. При проведении данных тестов сервисы проверяются по очереди, для оценки одновременной работы применяется тест производительности (см. раздел [5.4\)](#page-18-0).

#### <span id="page-16-1"></span>**5.3.1. Тест CIR**

Тест CIR используется для проверки того, что при передаче данных с нагрузкой на уровне CIR показатели качества находятся в пределах, установленных SLA. В ходе данного теста измеряются основные показатели качества каждого сервиса (FTD, FDV, FLR), после чего эти значения сравниваются с заданными параметрами SAC.

Прибор позволяет задавать количество шагов для проведения тестирования: 1 шаг тест CIR будет проведён при 100 % нагрузке; 2 шага — тест будет проведён в два этапа: 50 и 100 % от заданной нагрузки; 3 шага — тест будет проведён в три этапа: 50, 75 и 100 % от заданной нагрузки; 4 шага — тест будет проведён в четыре этапа: 25, 50, 75 и 100 % от заданной нагрузки.

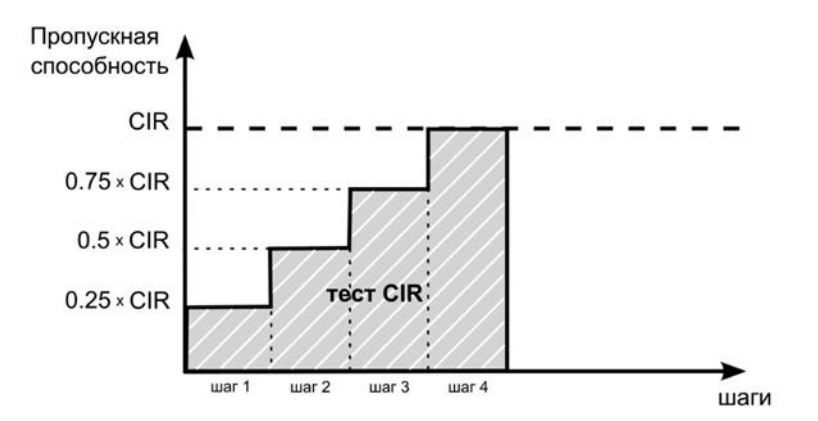

#### <span id="page-17-0"></span>**5.3.2. Тест EIR**

Тест EIR служит для проверки того, что при передаче данных с нагрузкой на уровне CIR+EIR результирующая пропускная способность для каждого сервиса не превышает допустимое значение и находится в пределах от CIR (с учётом заданного уровня потерь кадров) до CIR+EIR: CIR $\times$ (1-FLR)  $\leq$  IR  $\leq$  CIR+EIR. Величина потерь кадров (FLR) устанавливается пользователем.

*Примечание*. Режим «colour-aware» (возможность помечать цветом передаваемые кадры) не поддерживается.

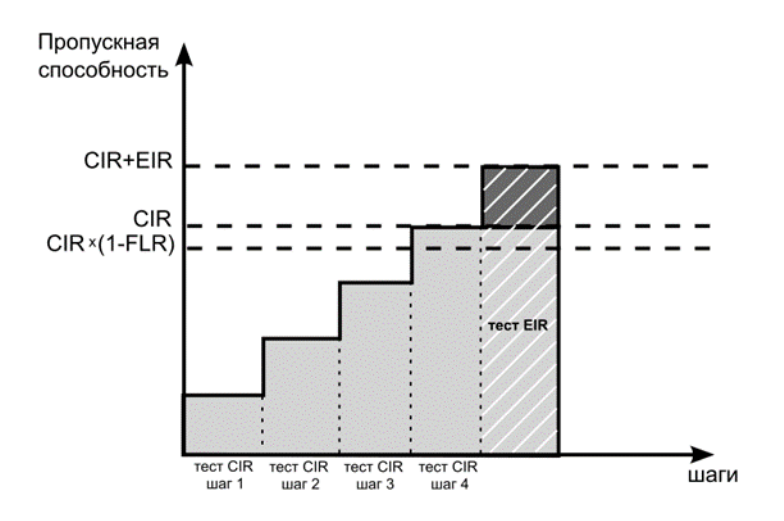

#### <span id="page-17-1"></span>**5.3.3. Тест Traffic Policing**

Тест Traffic Policing используется для проверки того, что при передаче данных с нагрузкой, превышающей разрешённую для сервиса, сеть будет ограничивать его полосу пропускания. Нагрузка для этого теста, устанавливаемая пользователем, должна превышать уровень CIR+EIR.

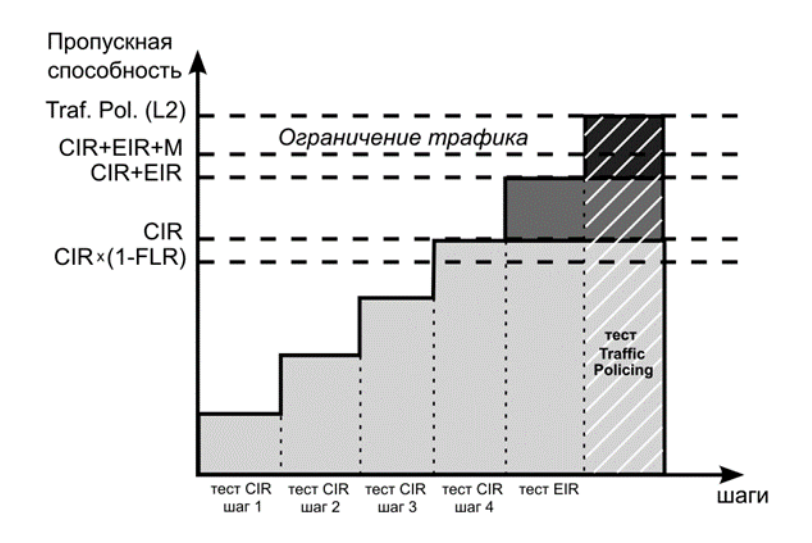

### <span id="page-18-0"></span>**5.4. Тест производительности**

Тест производительности используется для оценки одновременной работы всех сервисов. При проведении теста выполняется передача данных для всех служб одновременно с нагрузкой на уровне CIR и проверяются значения показателей качества для каждого сервиса. Единственной настройкой теста является его длительность, которая может составлять от нескольких минут до 4-х дней.

### <span id="page-18-1"></span>**5.5. M-фактор**

При проведении теста Traffic Policing в результате буферизации в некоторые моменты времени на приёме оказывается больше данных, чем отведено для сервиса. Это является особенностью, а не сбоем в работе сети. Чтобы учесть эту особенность, в ITU-T Y.1564 используется М-фактор — максимально допустимое превышение величины CIR+EIR (см. ITU-T Y.1564 п. C.2 разд. 8.1.2).

### <span id="page-18-2"></span>**5.6. Алгоритм измерения FTD**

Для измерения задержки распространения кадров (FTD) выполняются следующие действия:

- 1. На передающей стороне в каждый пакет вставляется временная метка (Ta).
- 2. На приёмной стороне записывается значение времени приёма пакета с меткой  $(Tb)$ .
- 3. Вычисляется задержка прохождения пакета в сети: Tb − Ta.

*Примечание.* Приёмником и передатчиком должен быть один и тот же прибор или два прибора, синхронизированных по протоколу PTP.

4. Фиксируются три значения задержки — минимальное (FTD\_min), среднее (FTD\_avg) и максимальное (FTD\_max). Среднее значение задержки вычисляется как сумма задержек для всех принятых пакетов, поделенная на количество принятых пакетов.

Эти значения отображаются в результатах теста производительности для каждого сервиса. Для сводного теста производительности и тестов конфигурации выводятся средние значения.

### <span id="page-19-0"></span>**5.7. Алгоритм измерения FDV**

Отклонение задержки распространения кадров (FDV) в соответствии с рекомендацией ITU-T Y.1563 [7] измеряется по формуле: FDV = FTD - FTD\_min.

Например, если были измерены значения задержки распространения кадров: FTD min = 1.5, FTD avg = 2.5, FTD max = 5.5, то значения FDV будут следующими: FDV min = 0, FDV avg = 1.0, FDV max = 4.0.

Эти величины отображаются в результатах теста производительности для каждого сервиса. Для сводного теста производительности и тестов конфигурации выводятся средние значения.

### <span id="page-20-0"></span>**6. Асимметричное тестирование**

Функция асимметричного тестирования<sup>9</sup> используется при проверке работоспособности каналов связи, для которых параметры приёма и передачи данных (пропускная способность, задержка и т.д.) различны, — асимметричных каналов.

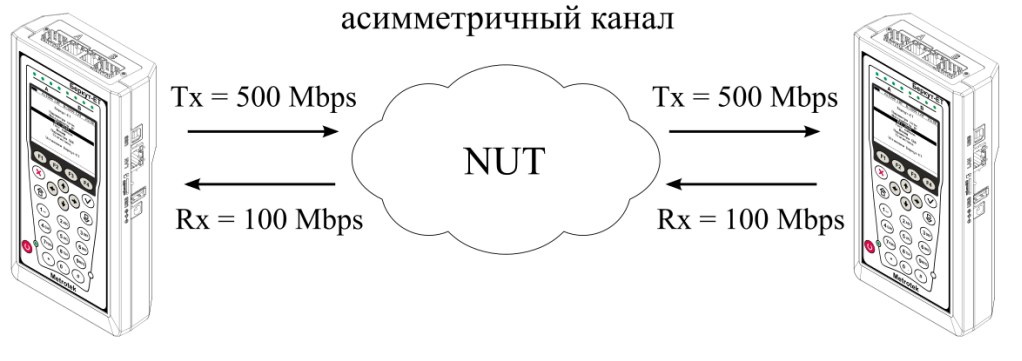

локальный Беркут-ЕТ

дистанционный Беркут-ЕТ

*Рисунок 6.1. Пример асимметричного канала*

Из-за этой особенности каналов измерения должны быть выполнены независимо для каждого направления. Отличительная черта такого типа тестирования — передача тестового трафика производится в одном, выбранном пользователем, направлении. При проведении тестирования используется 2 прибора: локальный, на котором производится настройка параметров анализа, и дистанционный, находящийся на другом конце асимметричного канала. Результаты тестирования отображаются на экране локального прибора.

*Примечание.* Функция асимметричного тестирования доступна при проведении анализа по методике RFC 2544 (пропускная способность, задержка, потери кадров, предельная нагрузка), тестов «BERT» и «Y.1564».

*Примечание.* При анализе задержки по методике RFC 2544, а также при тестировании в соответствии с рекомендацией Y.1564 следует использовать PTP-синхронизацию.

### <span id="page-20-1"></span>**6.1. Пример тестирования**

 $\overline{a}$ 

Ниже рассматривается пример использования функции асимметричного тестирования для проведения анализа по рекомендации «Y.1564» (для тестов «BERT» и «RFC 2544» порядок действий аналогичен).

На рис. [6.2](#page-21-0) приведена типовая схема подключения приборов к тестируемой сети с использованием порта A. Для порта B схема подключения будет аналогичной.

<sup>9</sup> В базовую конфигурацию не входит. Доступна при дополнительном заказе опции «ETAT».

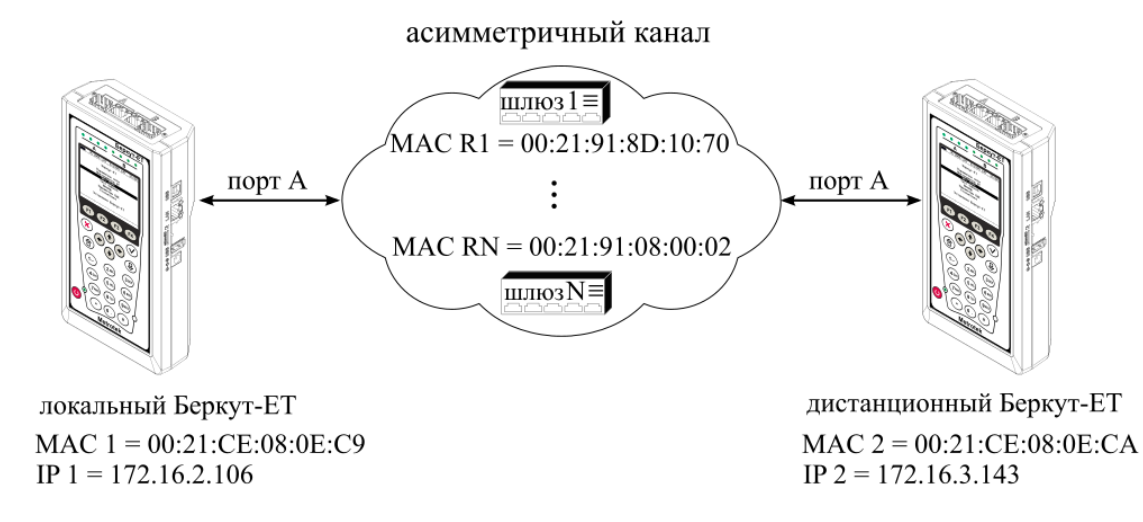

*Рисунок 6.2. Типовая схема подключения*

<span id="page-21-0"></span>На схеме введены следующие обозначения: MAC 1 — MAC-адрес порта A локального прибора; IP 1 — IP-адрес локального прибора; MAC R1 — MAC-адрес шлюза, ближайшего к локальному прибору; MAC RN — MAC-адрес шлюза, ближайшего к дистанционному прибору; MAC 2 — MAC-адрес порта A дистанционного прибора; IP 2 — IP-адрес дистанционного прибора.

Для измерения параметров канала связи в направлении от локального прибора к дистанционному необходимо:

- 1. Убедиться, что локальный и дистанционный приборы поддерживают функцию асимметричного тестирования: в меню «Беркут-ET. Настройки» ⇒ «Установки прибора» ⇒ «Опции» в списке опций должна присутствовать опция «ETAT».
- 2. Подключить локальный и дистанционный прибор по схеме, представленной на рис. [6.2.](#page-21-0)
- 3. На локальном и на дистанционном приборе перейти в меню «Беркут-ET. Настройки» ⇒ «Параметры сети». Выбрать:

Порт − A

Одним из приведённых ниже способов установить IP-адрес локального прибора (IP 1) и IP-адрес дистанционного прибора (IP 2):

- − ввести IP-адрес вручную (при этом пункт меню «DHCP» должен находиться в состоянии «Выкл»);
- − получить IP-адрес по протоколу DHCP, выбрав пункт меню «DHCP» и нажав на клавишу <sup>F2</sup> («Вкл»): полученный адрес будет корректным, если отобразится в пункте меню «IP-адрес» по истечении не более чем 1-2 секунд.

4. На локальном и на дистанционном приборе перейти в меню «Беркут-ET. Настройки» ⇒ «Синхронизация времени» и выбрать порт A в качестве PTP-порта.

*Примечание.* Для тестов «BERT» и «RFC 2544» (пропускная способность, потери кадров, предельная нагрузка) выполнять данный пункт не требуется.

5. На локальном приборе перейти в меню «Y.1564» ⇒ «Настройки» ⇒ «Топология тестов» (см. рис. [6.3\)](#page-22-0). Выбрать:

```
Порт передачи − A
Порт приёма − Дистанционный
Дист. IP − IP 2
```
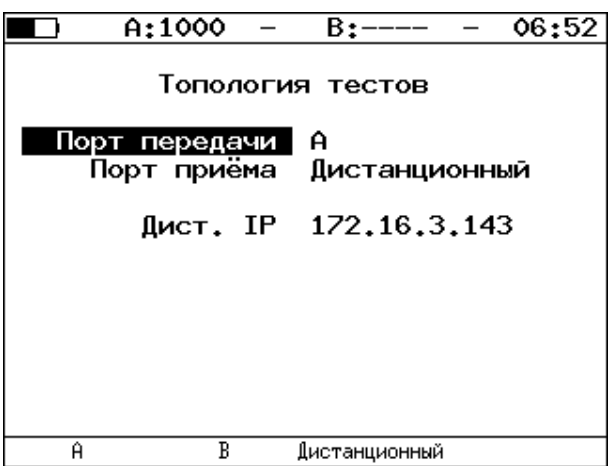

*Рисунок 6.3. Экран «Топология тестов»*

<span id="page-22-0"></span>6. На локальном приборе перейти в меню «Беркут-ET. Измерения» ⇒ «Y.1564» ⇒ «Настройки» ⇒ «Настройки сервисов» ⇒ «Заголовок» (см. рис. [6.4\)](#page-23-0). Выбрать:

```
MAC Ornp. - MAC 1
MAC Получ. - MAC R1
IP Отпр. - IP 1
IP Получ. - IP 2
```
*Примечание.* Для получения MAC-адреса шлюза необходимо выполнить ARP-запрос: перейти к пункту меню «МАС Получ.» и нажать на клавишу <sup>F3</sup>.

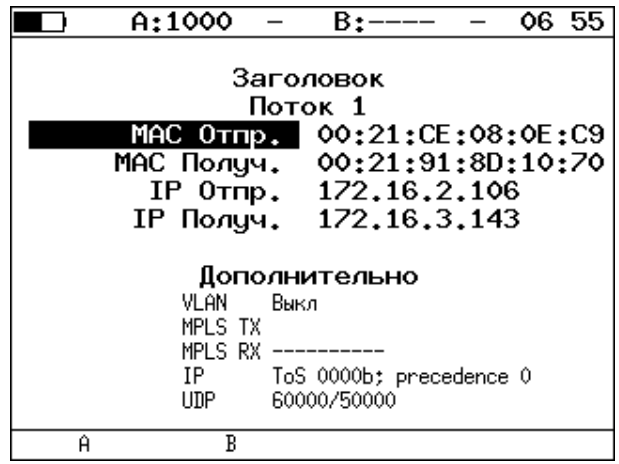

*Рисунок 6.4. Экран «Заголовок»*

<span id="page-23-1"></span><span id="page-23-0"></span>7. На локальном приборе в соответствии с указаниями раздела [5](#page-15-0) выполнить необходимые настройки теста «Y.1564». Затем перейти в меню «Беркут-ET. Измерения» ⇒ «Y.1564» и нажать на клавишу  $F_1$  («Старт»).

*Примечание.* После нажатия на клавишу «Старт» на экране локального прибора могут появиться следующие сообщения:

- − «Идёт подключение к дист. порту ...» возникает сразу после запуска теста.
- − «Дистанционный прибор недоступен» возникает в случае, если не получилось установить соединение с дистанционным прибором.
- − «Потеряно соединение» возникает в случае, если дистанционный прибор после установления соединения перестал отвечать на запросы.
- − «Дистанционный прибор занят» возникает, когда на дистанционном приборе уже проводится какой-либо тест.
- − «Дист. BERT 1-го уровня невозможен» возникает при попытке провести тест «BERT» первого уровня.

*Примечание.* На экране дистанционного прибора во время тестирования отображается сообщение «Выполняется дистанционный тест».

Для измерения параметров канала связи в направлении от дистанционного прибора к локальному необходимо:

- 1. Убедиться, что локальный и дистанционный приборы поддерживают функцию асимметричного тестирования: в меню «Беркут-ET. Настройки» ⇒ «Установки прибора» ⇒ «Опции» в списке опций должна присутствовать опция «ETAT».
- 2. Подключить локальный Беркут-ET и дистанционный Беркут-ET по схеме, представленной на рис. [6.2.](#page-21-0)
- 3. На локальном и на дистанционном приборе перейти в меню «Беркут-ET. Настройки» ⇒ «Параметры сети». Выбрать:

 $\Pi$ орт – А

Одним из приведённых ниже способов установить IP-адрес локального прибора (IP 1) и IP-адрес дистанционного прибора (IP 2):

- − ввести IP-адрес вручную (при этом пункт меню «DHCP» должен находиться в состоянии «Выкл»);
- − получить IP-адрес по протоколу DHCP, выбрав пункт меню «DHCP» и нажав на клавишу <sup>F2</sup> («Вкл»): полученный адрес будет корректным, если отобразится в пункте меню «IP-адрес» по истечении не более чем 1-2 секунд.
- 4. На локальном и на дистанционном приборе перейти в меню «Беркут-ET. Настройки» ⇒ «Синхронизация времени» и выбрать порт A в качестве PTP-порта.

*Примечание.* Для тестов «BERT» и «RFC 2544» (пропускная способность, потери кадров, предельная нагрузка) выполнять данный пункт не требуется.

5. На локальном приборе перейти в меню «Y.1564» ⇒ «Настройки» ⇒ «Топология тестов» (см. рис. [6.5\)](#page-24-0). Выбрать:

```
Порт передачи - Дистанционный
Порт приёма - A
Дист. IP - IP 2
```
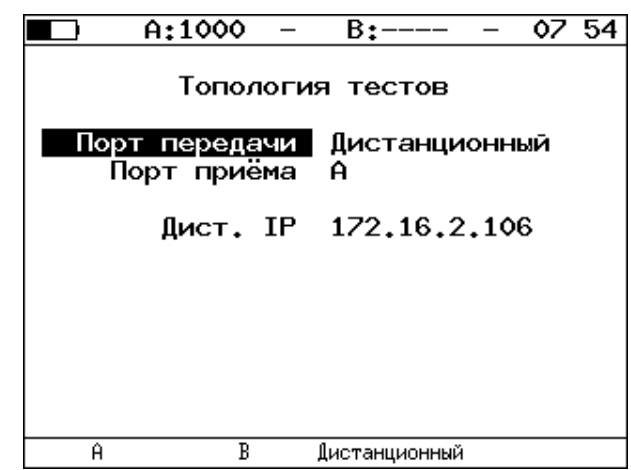

*Рисунок 6.5. Экран «Топология тестов»*

<span id="page-24-0"></span>6. На локальном приборе перейти в меню «Беркут-ET. Измерения» ⇒ «Y.1564» ⇒ «Настройки» ⇒ «Настройки сервисов» ⇒ «Заголовок» (см. рис. [6.6\)](#page-25-0). Выбрать:

MAC Отпр. - MAC 2 MAC Получ. - MAC RN IP Отпр. - IP 2 IP Получ. - IP 1

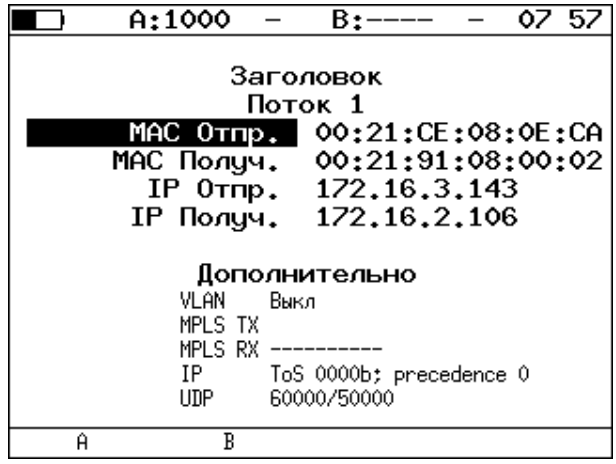

*Рисунок 6.6. Экран «Заголовок»*

<span id="page-25-0"></span>7. На локальном приборе в соответствии с указаниями раздела [5](#page-15-0) выполнить необходимые настройки теста «Y.1564». Затем перейти в меню «Беркут-ET. Измерения» ⇒ «Y.1564» и нажать на клавишу  $F1$  («Старт»).

*Примечание.* После нажатия на клавишу «Старт» на экране локального и дистанционного прибора появятся сообщения, аналогичные перечисленным на с. [24.](#page-23-1)

### <span id="page-26-0"></span>**7. Шлейф**

Функция «Шлейф» позволяет прибору менять местами содержимое полей принимаемых пакетов и отправлять изменённые кадры обратно отправителю на четырёх уровнях модели OSI. Используется для тестирования сетей по методике RFC 2544 и измерения BER.

### <span id="page-26-1"></span>**7.1. Уровень шлейфа**

Уровень шлейфа выбирается в зависимости от структуры тестируемой сети:

- − L1 (физический уровень): источник данных и прибор соединены напрямую;
- − L2 (канальный уровень): сеть содержит только коммутаторы;
- − L3 (сетевой уровень): сеть содержит коммутаторы и маршрутизаторы;
- − L4 (транспортный уровень): сеть содержит коммутаторы и маршрутизаторы, при тестировании необходимо выполнить настройку портов UDP/TCP.

*Примечание.* При включении шлейфа уровня L2, L3, L4 пакеты перенаправляются обратно только в случае, если MAC-адрес получателя равен MAC-адресу порта прибора.

#### <span id="page-26-2"></span>**7.2. Изменение содержимого полей пакетов**

Прибор автоматически вносит изменения в принимаемый трафик:

- − L1: без изменений;
- − L2: меняются местами MAC-адреса отправителя и получателя;
- − L3: меняются местами MAC-адреса и IP-адреса отправителя и получателя;
- − L4: меняются местами MAC-адреса, IP-адреса и номера TCP/UDP-портов отправителя и получателя.

*Примечание.* IP-адреса меняются местами только в случае, если поле «EtherType» имеет значение «0x0800».

*Примечание.* Номера TCP/UDP-портов меняются местами только в случае, если поле «Protocol» в IP-заголовке имеет значение «6» (TCP) или «17» (UDP).

*Примечание.* Если входящий пакет содержит MPLS-метку, он будет перенаправлен без изменения её значения.

#### <span id="page-26-3"></span>**7.3. Правила обработки потоков данных**

При включении шлейфа канального (L2), сетевого (L3) и транспортного (L4) уровней не перенаправляются:

- − пакеты с неправильной контрольной суммой (FCS);
- − пакеты с одинаковыми MAC-адресами отправителя и получателя;
- − блоки данных протокола OAM (OAMPDU) и ARP-запросы;

− пакеты, размер которых меньше 64 байт или больше 9600 байт.

При включении шлейфа канального (L2), сетевого (L3) и транспортного (L4) уровней не перенаправляются и поступают на центральный процессор (ЦП) для последующей обработки сообщения следующих протоколов:

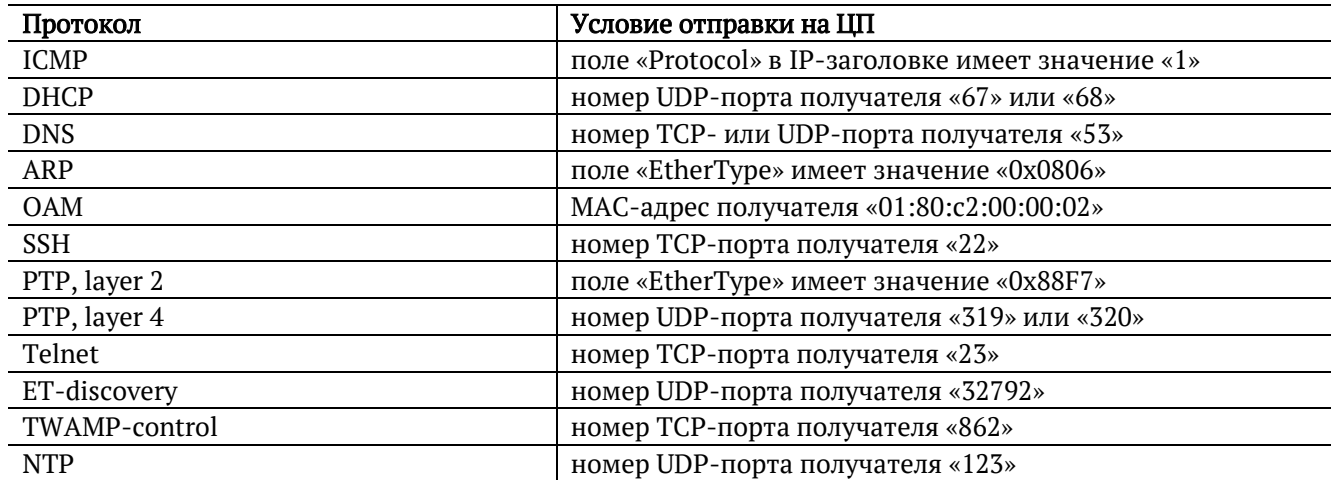

*Таблица 7.1. Протоколы, сообщения которых обрабатываются ЦП*

*Примечание.* На ЦП поступают только пакеты, предназначенные порту прибора, на котором они были получены. К таким пакетам относятся те, у которых MAC-адрес получателя широковещательный, групповой или равен MAC-адресу порта прибора.

### <span id="page-27-0"></span>**7.4. Статистика**

При включении шлейфа автоматически запускается сбор статистики:

- − L1: по принимаемому трафику;
- − L2, L3, L4: по принимаемому и передаваемому трафику.

### <span id="page-28-0"></span>**8. OAM**

Важной задачей поставщиков услуг связи является обеспечение высокого уровня администрирования и технического обслуживания Ethernet-сетей. Для этих целей был разработан стандарт IEEE 802.3ah [6] (известный также как «Ethernet in the First Mile (EFM) OAM» — «Ethernet OAM на «первой миле»).

OAM (Operations, Administration, and Maintenance — эксплуатация, администрирование и обслуживание) — протокол мониторинга состояния канала, функционирует на канальном уровне модели OSI. Для передачи информации между Ethernet-устройствами используются блоки данных протокола — OAMPDU.

Важной функцией протокола OAM является возможность включения режима «Шлейф» на удалённом приборе.

Для установления соединения между прибором и удалённым устройством по протоколу OAM и для включения режима «Шлейф» необходимо:

1. *Непосредственно* соединить локальный прибор и удалённое устройство<sup>10</sup> в соответствии со схемой, приведённой ниже.

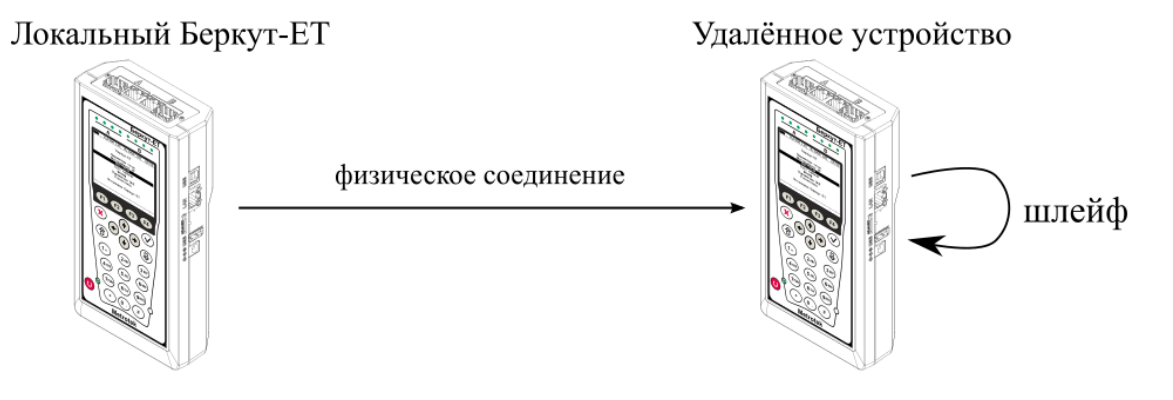

*Рисунок 8.1. Схема тестирования*

<span id="page-28-1"></span>2. На удалённом приборе разрешить работу протокола OAM в активном или пассивном режиме.

На локальном приборе:

 $\overline{a}$ 

- 3. Перейти в меню «OAM» (см. рис. [8.2\)](#page-29-0).
- 4. В пункте меню «Порт» выбрать порт, к которому подсоединено удалённое устройство.
- 5. В пункте меню «Режим» выбрать активный режим работы протокола OAM.
- 6. Состояние обнаружения удалённого устройства в пункте меню «Обнаружение» должно принять значение «Send any».
- 7. Перейти в меню «Удалённый прибор». На экране должна отобразиться информация об удалённом устройстве.

<sup>10</sup> На рис. [8.1](#page-28-1) Беркут-ET приведён в качестве примера удалённого устройства.

8. Нажать на клавишу <sup>F1</sup> («LB up»). На удалённом устройстве будет включён режим «Шлейф» второго (L2) уровня (трафик будет перенаправляться без замены MAC-адресов).

Для выключения режима «Шлейф» необходимо нажать на клавишу <sup>F1</sup> («LB down»).

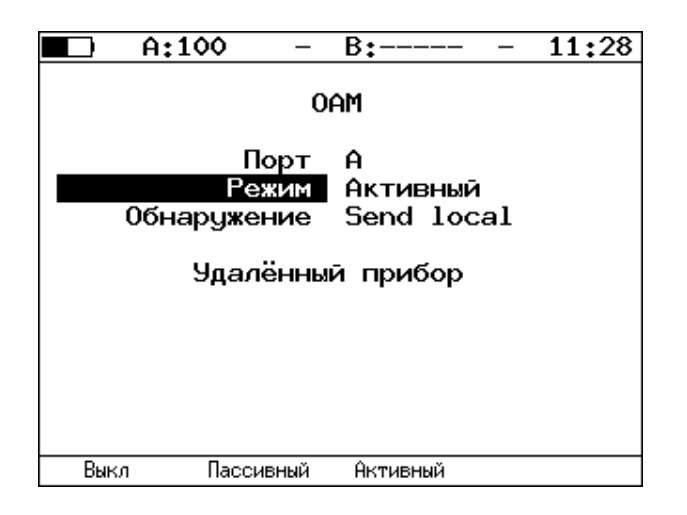

<span id="page-29-0"></span>*Рисунок 8.2. Меню «OAM»*

## <span id="page-30-0"></span>**9. ET-обнаружение**

Функция «ET-обнаружение» позволяет включить шлейф канального (L2), сетевого (L3) или транспортного (L4) уровня на удалённом анализаторе Беркут-ET или устройстве образования шлейфа Беркут-ETL.

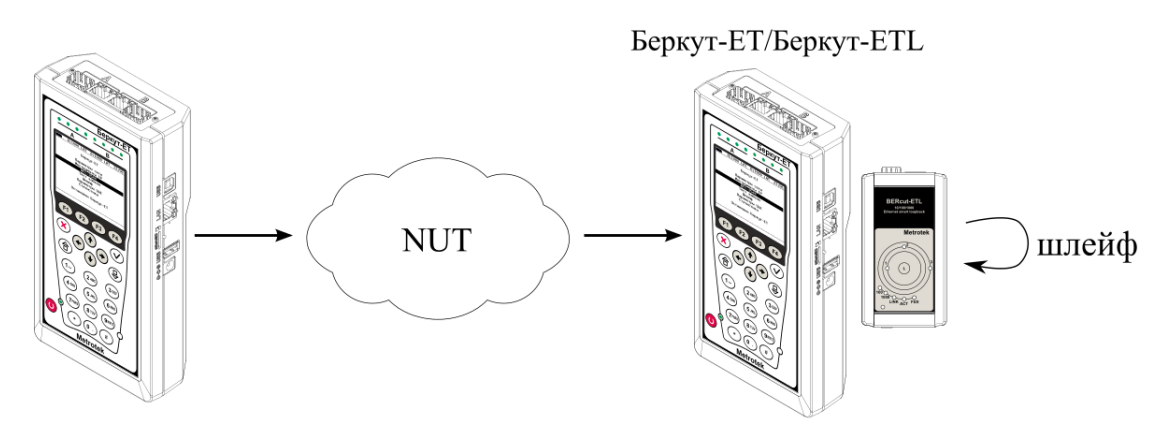

*Рисунок 9.1. Схема тестирования*

Шлейф можно включать последовательно на нескольких приборах Беркут-ET и/или Беркут-ETL, находящихся как в разных, так и в одной подсети.

Для получения данных об удалённом приборе и включения шлейфа следует:

- 1. Подключить прибор Беркут-ET к сети.
- 2. Перейти в меню «ET-обнаружение»:

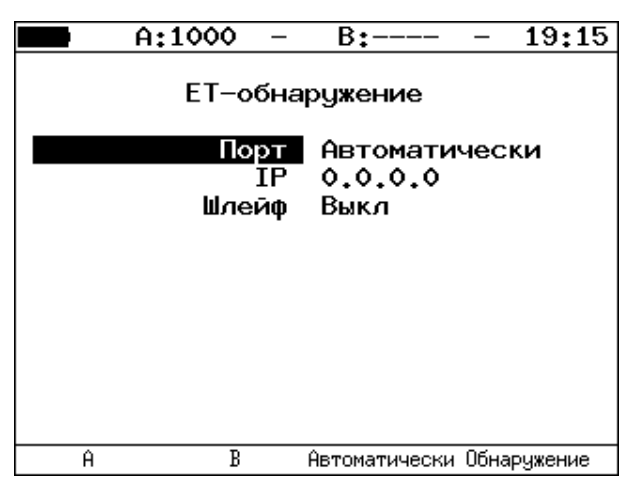

*Рисунок 9.2. Меню «ET-обнаружение»*

- 3. Выбрать порт, с которого будет осуществляться передача данных.
- 4. В поле «IP» ввести IP-адрес удалённого устройства.
- 5. Нажать на клавишу <sup>F4</sup> («Обнаружение»).

В случае успешного обнаружения устройства на экран будут выведены его IP-адрес, имя и MAC-адрес (см. рис. [9.3](#page-31-0)). Пункт меню «Шлейф» станет доступным для редактирования.

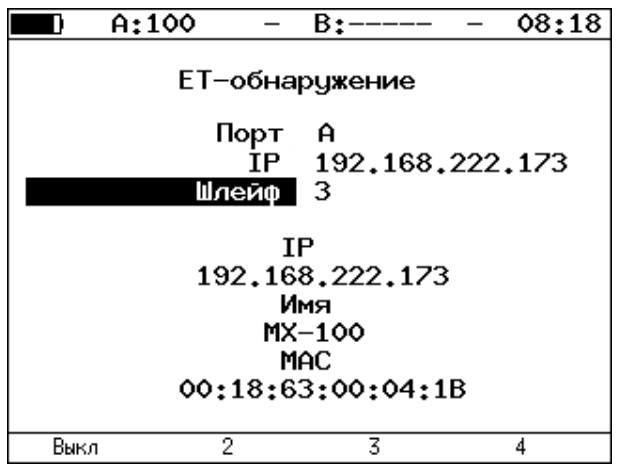

*Рисунок 9.3. Пример выполнения ET-обнаружения*

<span id="page-31-0"></span>Уровень шлейфа выбирается кнопками:

- выключение режима «Шлейф»;
- включение шлейфа канального уровня;
- включение шлейфа сетевого уровня;
- включение шлейфа транспортного уровня.

*Примечание.* Передача данных осуществляется по протоколу UDP. Порт получателя — 32 792. Порт отправителя — 32 793.

## <span id="page-32-0"></span>**10. Тесты TCP/IP**

Тесты, описанные в данном разделе, необходимы при проведении анализа в сетях, содержащих устройства, осуществляющие коммутацию и маршрутизацию передаваемых данных. С помощью реализованных в приборе TCP/IP тестов можно обнаружить проблемы, связанные с конфигурацией сети, убедиться в связности канала между её узлами, определить маршруты следования данных, проверить работоспособность и оценить загруженность каналов передачи данных.

### <span id="page-32-1"></span>**10.1. Эхо-запрос (Ping)**

 $\overline{a}$ 

Инструмент «Эхо-запрос»<sup>11</sup> используется для проверки связности канала между узлами сети.

В процессе тестирования сетевому узлу посылаются запросы и фиксируются поступающие ответы. Эта процедура основывается на IP- и ICMP-протоколах пересылки дейтаграмм и позволяет проверить работоспособность каналов передачи данных и промежуточных устройств. Для проведения анализа необходимо:

1. Подключить прибор к тестируемой сети с использованием одного порта в соответствии со схемой, приведённой ниже:

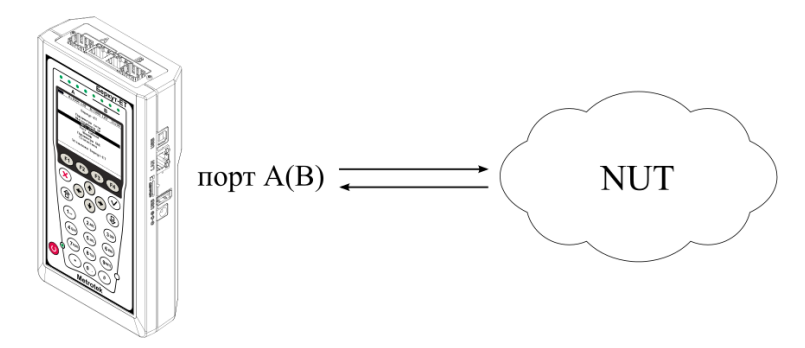

*Рисунок 10.1. Вариант подключения 1*

<span id="page-32-2"></span>*Примечание.* Прибор также может быть подключён к сети с использованием двух портов (см. рис. [10.2\)](#page-33-0). Настройки прибора для данного случая аналогичны описанным настройкам для одного порта.

 $11$  В базовую конфигурацию не входит. Доступен при дополнительном заказе опции «ETIP».

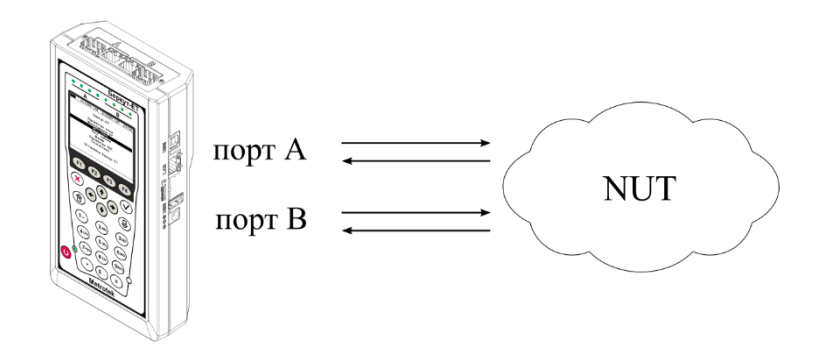

*Рисунок 10.2. Вариант подключения 2*

<span id="page-33-0"></span>2. Перейти в меню «Эхо-запрос». Нажать на клавишу <sup>F3</sup> («Настройки»):

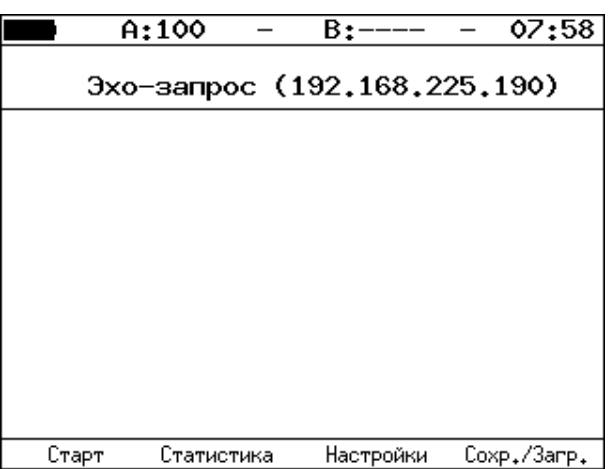

*Рисунок 10.3. Меню «Эхо-запрос»*

3. Настроить параметры тестирования в меню «Настройки эхо-запроса»:

|   | A:1000                                               |                        | B:1000                                         | 20 | 14 |
|---|------------------------------------------------------|------------------------|------------------------------------------------|----|----|
|   |                                                      |                        | Настройки эхо-запроса                          |    |    |
|   | IP.<br>Размер пакета<br>Количество<br>Время ожидания | Порт<br>адрес<br>Пауза | A<br>192.168.2.2<br>56<br>20<br>- 1000<br>1000 |    |    |
| Ĥ |                                                      | В                      | Автоматически                                  |    |    |

*Рисунок 10.4. Меню «Настройки эхо-запроса»*

- 4. Нажать на клавишу <sup>F1</sup> («Старт»). Начнётся тестирование, в ходе которого на экран будут выведены строки, содержащие следующую информацию (слева направо):
	- − размер ICMP-пакета;
	- − IP-адрес узла сети, ответившего на эхо-запрос;
- − порядковый номер пакета;
- − время между отправкой запроса и получением ответа.

Пример результатов тестирования представлен на рис [10.5.](#page-34-0)

|       | А:                                                                                                    | B٠ |           |    |             |
|-------|----------------------------------------------------------------------------------------------------|----|-----------|----|-------------|
|       | Эхо-запрос (85.142.45.242)                                                                                                    |    |           |    |             |
|       | 56 B from 85.142.45.242: n=1 time=5315 ms<br>56 B from 85.142.45.242: n=2 time=5396 ms<br>56 B from 85.142.45.242: n=3 time=5370 ms<br>56 B from 85.142.45.242: n=4 time=5381<br>56 B from 85.142.45.242: n=5 time=5415 ms<br>56 B from 85.142.45.242: n=6 time=5388 ms<br>56 B from 85.142.45.242: n=7 time=5470 ms<br>56 B from 85.142.45.242: n=8 time=5534 ms<br>56 B from 85.142.45.242: n=9 time=5506 ms<br>56 B from 85.142.45.242: n=10 time=5612 ms<br>15 packets transmitted, 10 received, 5 packet loss<br>lmin/avg/max: 5315/5438/5612 ms |    |           | ms |             |
| Старт | Статистика                                                                                                    |    | Настройки |    | Coxp./3arp. |

*Рисунок 10.5. Результаты теста «Эхо-запрос»*

<span id="page-34-0"></span>По результатам тестирования формируется статистика:

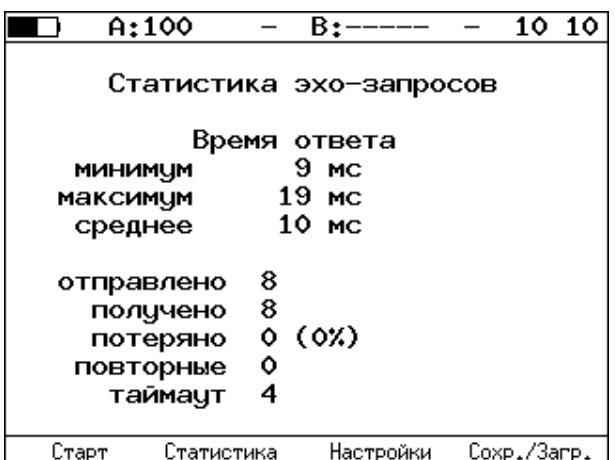

*Рисунок 10.6. Статистика теста «Эхо-запрос»*

В статистике отображается информация о минимальном, среднем, максимальном времени между отправкой запроса и получением ответа, а также о количестве переданных, принятых, потерянных и повторных (с одинаковым порядковым номером) пакетов. Значение в строке *таймаут* соответствует количеству пакетов, для которых время ответа на эхо-запрос было превышено.

### <span id="page-35-0"></span>**10.2. Маршрут (Traceroute)**

Инструмент «Маршрут»<sup>12</sup> используется для определения маршрутов следования данных в сетях на основе TCP/IP. В процессе тестирования указанному узлу сети отправляется последовательность дейтаграмм, при этом отображаются сведения о всех промежуточных маршрутизаторах, через которые прошли данные на пути к конечному узлу. Таким образом, инструмент «Маршрут» позволяет диагностировать доступность промежуточных пунктов на пути передачи потока данных в сети.

Для проведения анализа необходимо:

- 1. Подключить прибор к тестируемой сети в соответствии со схемой, приведённой на рис. [10.1.](#page-32-2)
- 2. Перейти в меню «Маршрут»:

 $\overline{a}$ 

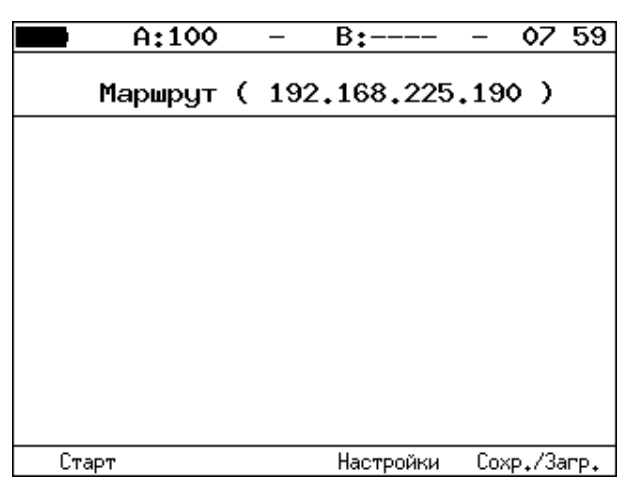

*Рисунок 10.7. Меню «Маршрут»*

3. Настроить параметры тестирования в меню «Настройки маршрута»:

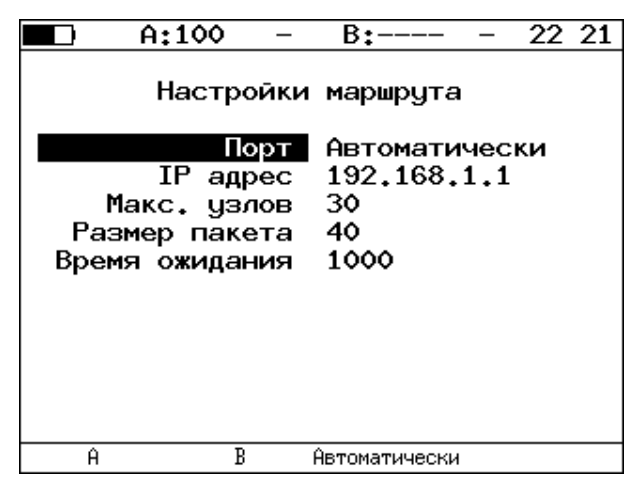

*Рисунок 10.8. Меню «Настройки маршрута»*

 $12 B$  базовую конфигурацию не входит. Доступен при дополнительном заказе опции «ETIP».

- 4. Нажать на клавишу <sup>F1</sup> («Старт»). Начнётся тестирование, в ходе которого на экран будут выведены строки, содержащие следующую информацию (слева направо):
	- − номер промежуточного узла;
	- − IP-адрес промежуточного узла;
	- − время ожидания ответа.

Если время ожидания ответа от промежуточного узла превысило таймаут, в строке результатов будет выведен значок «∗».

Пример результатов тестирования представлен на рис. [10.9.](#page-36-1)

|                  | A:1000                   |                  |       | B:--      |             | 19 28 |
|------------------|--------------------------|------------------|-------|-----------|-------------|-------|
|                  | Маршрут (209.85.229.104) |                  |       |           |             |       |
|                  | 195.131.127.1 8 ms       |                  |       |           |             |       |
| 2<br>3<br>4<br>5 | 10.45.72.1 21 ms         |                  |       |           |             |       |
|                  | 195.131.241.4 18 ms      |                  |       |           |             |       |
|                  | 195.131.252.4 20 ms      |                  |       |           |             |       |
| 6                | 194.85.177.138           | 15 <sub>ms</sub> |       |           |             |       |
| 7                | 216.239.43.240           | 41 ms            |       |           |             |       |
| 8                | 209.85.250.189           | 58 ms            |       |           |             |       |
| 9                | 66.249.95.132            | 62 ms            |       |           |             |       |
| 10               | 209.85.248.78            | 63 ms            |       |           |             |       |
| 11               | ₩                        |                  |       |           |             |       |
| 12               | 209.85.252.83            |                  | 68 ms |           |             |       |
| 13               | 209.85.243.81 72 ms      |                  |       |           |             |       |
| 14               | 209.85.229.104           | 71 ms            |       |           |             |       |
|                  | Старт                    |                  |       | Настройки | Coxp./3arp. |       |

*Рисунок 10.9. Результаты теста «Маршрут»*

### <span id="page-36-1"></span><span id="page-36-0"></span>**10.3. DNS (DNS lookup)**

 $\overline{a}$ 

DNS (Domain Name System — система доменных имён) — распределённая база данных, способная по запросу, содержащему доменное имя узла, сообщить его IP-адрес. Функция DNS lookup<sup>13</sup> (поиск на сервере имён) помогает обнаружить ошибки в работе NS-серверов.

Для проведения анализа необходимо:

- 1. Подключить прибор к тестируемой сети в соответствии со схемой, приведённой на рис. [10.1.](#page-32-2)
- 2. Перейти в меню «DNS» (см. рис. [10.10\)](#page-37-1).
- 3. В пункте меню «Порт» указать порт для приёма и передачи данных.
- 4. В пункте меню «Узел» ввести доменное имя узла. Нажать («Старт»).

<sup>13</sup> В базовую конфигурацию не входит. Доступна при дополнительном заказе опции «ETIP».

5. В пункте меню «IP» будет выведен IP-адрес узла. Если адрес определить не удалось, то отобразится нулевой IP-адрес (0.0.0.0).

Пример результатов тестирования представлен на рис. [10.10.](#page-37-1)

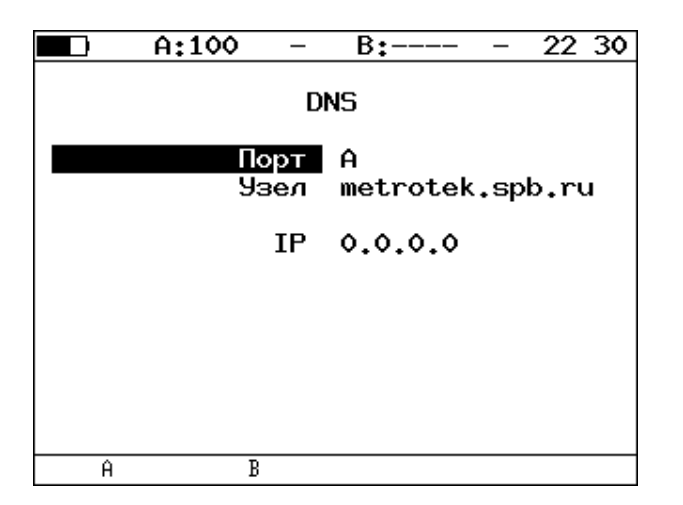

*Рисунок 10.10. Меню «DNS»*

### <span id="page-37-1"></span><span id="page-37-0"></span>**10.4. TCP-клиент**

 $\overline{a}$ 

Функция «TCP-клиент»<sup>14</sup> позволяет установить TCP-соединение с удалённым узлом сети, принимать от него данные и передавать данные этому узлу.

Для установления соединения необходимо:

- 1. Подключить прибор к сети в соответствии со схемой, приведённой на рис. [10.1.](#page-32-2)
- 2. Настроить параметры соединения (меню «ТСР-клиент» ⇒ «Настройки» ( $F$ 4)):
	- − выбрать порт для приёма и передачи данных;
	- − ввести доменное имя или IP-адрес узла;
	- − ввести номер порта (наиболее часто используемые номера портов приведены в таблице [10.1\)](#page-38-0).

<sup>&</sup>lt;sup>14</sup> В базовую конфигурацию не входит. Доступна при дополнительном заказе опции «ETIP».

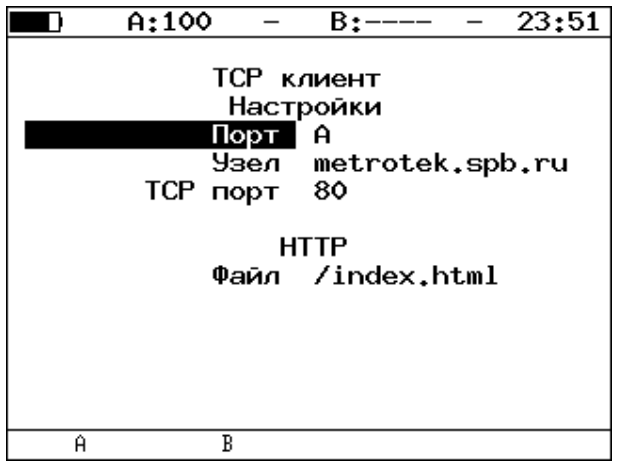

*Рисунок 10.11. Настройки теста «TCP-клиент»*

<span id="page-38-2"></span>3. Открыть TCP-соединение, нажав на клавишу <sup>F1</sup> («Открыть»):

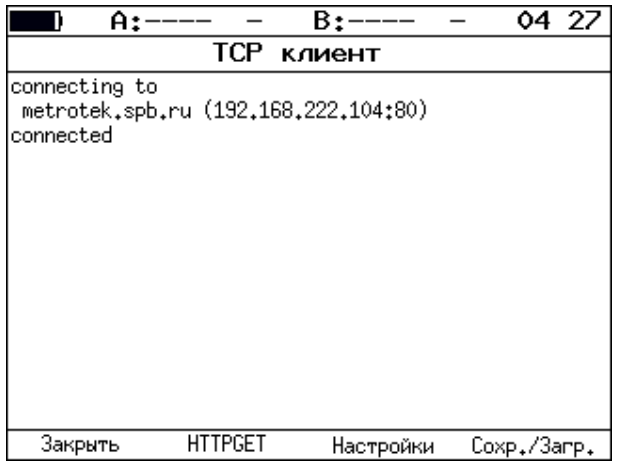

*Рисунок 10.12. Пример успешного соединения с узлом*

<span id="page-38-1"></span>В случае успешного соединения (см. рис. [10.12](#page-38-1)) можно выполнить HTTP GET-запрос (см. раздел [10.5](#page-39-0)). В случае возникновения проблем при установлении соединения выводится сообщение об ошибке. Некоторые сообщения приведены в таблице [10.2.](#page-39-1)

*Таблица 10.1. Номера портов протокола TCP/IP*

<span id="page-38-0"></span>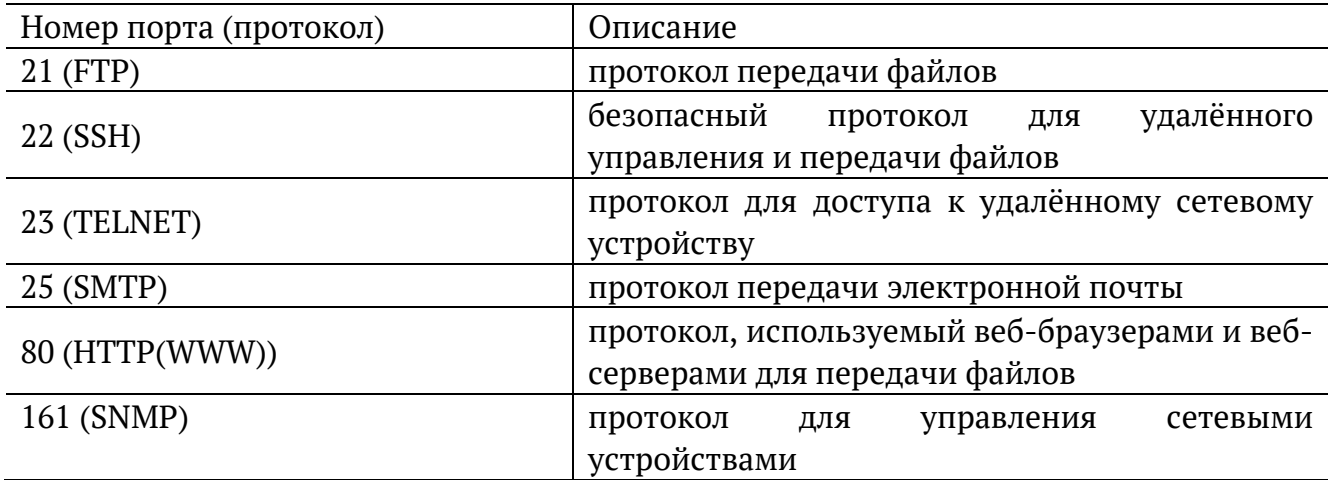

<span id="page-39-1"></span>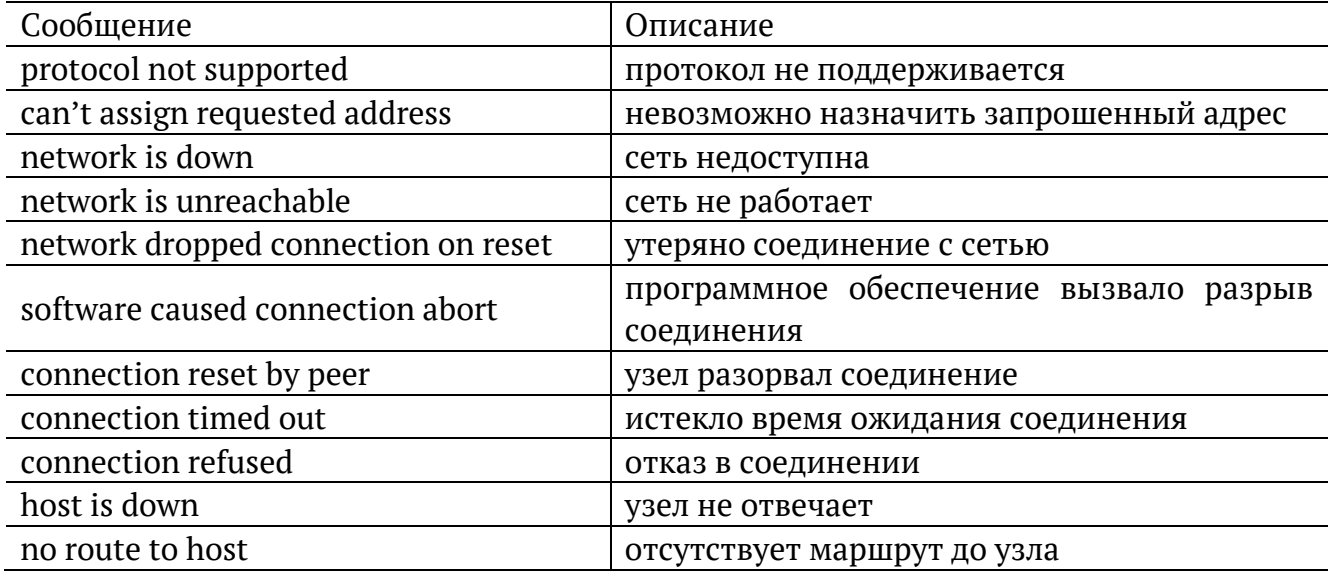

#### <span id="page-39-0"></span>**10.5. HTTP GET-запрос**

 $\overline{a}$ 

Для передачи веб-страниц используется протокол HTTP. В этом протоколе определён HTTP GET-запрос<sup>15</sup>. С его помощью возможно проверить, отвечает ли сервер на HTTP-запросы и получить содержимое указанного ресурса.

Для получения содержимого файла с сервера необходимо:

- 1. Установить соединение с узлом по алгоритму, описанному в разделе [10.4](#page-37-0), указав в поле «Файл» (см. рис. [10.11](#page-38-2)) имя запрашиваемого файла.
- 2. Нажать на клавишу «HTTPGET»:

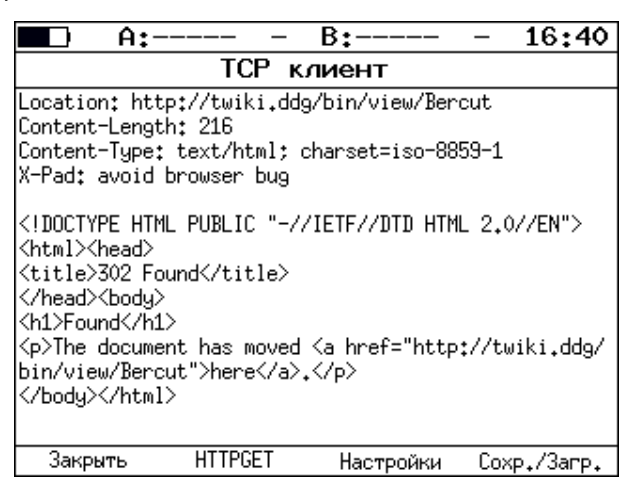

*Рисунок 10.13. Пример ответа на HTTP GET-запрос*

<sup>15</sup> Функция доступна при дополнительном заказе опции «ETIP».

## <span id="page-40-0"></span>**11. Перехват ARP**

Функция «Перехват ARP» позволяет отслеживать ARP-ответы, передающиеся в сети, и «перехватывать» содержащиеся в них IP- и MAC-адреса сетевых устройств. На основании полученных данных формируется список адресов.

Для проведения анализа необходимо:

- 1. Подключить прибор к тестируемой сети в соответствии со схемой, приведённой на рис. [10.1](#page-32-2) или на рис. [10.2.](#page-33-0)
- 2. Перейти в меню «ARP монитор»:

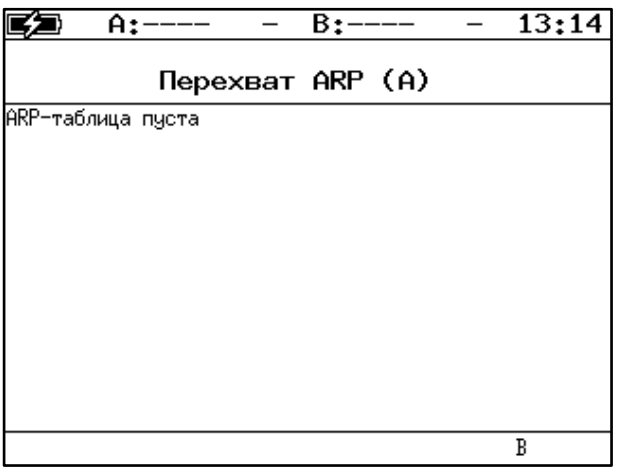

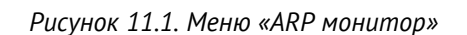

- 3. Нажать на клавишу <sup>F4</sup> для выбора порта (А или В).
- 4. Через некоторое время надпись «ARP-таблица пуста» исчезнет и на экран будут выводиться IP- и MAC-адреса сетевых устройств:

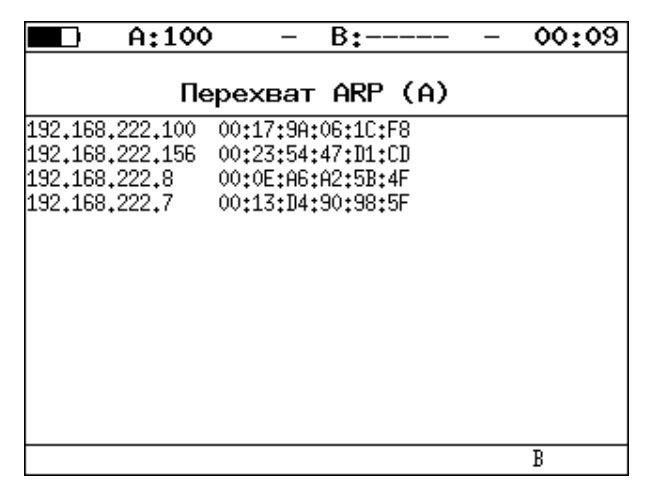

*Рисунок 11.2. Экран «ARP монитор»*

Если какая-то из записей не обновится в течение одной минуты, то она будет удалена из списка.

## <span id="page-41-0"></span>**12. Транзит**

В режиме «Транзит» прибор включается в разрыв соединения между двумя сетевыми устройствами. Трафик, приходящий на порт A (B) отправляется на порт B(A), пример подключения показан на рис. [12.1.](#page-41-1)

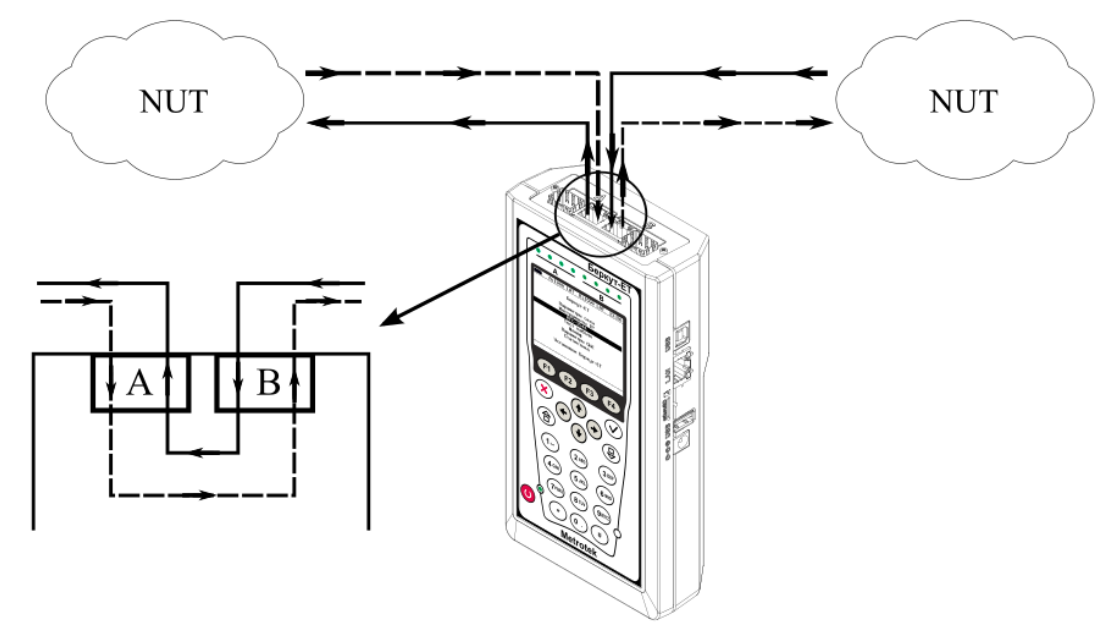

*Рисунок 12.1. Пример подключения в режиме «Транзит»*

<span id="page-41-1"></span>При передаче данных с порта на порт осуществляется сбор статистических данных о проходящем трафике. Результаты доступны в меню «Статистика». При подсчёте статистики по уровням повреждённые пакеты не учитываются.

Если скорости передачи данных для порта A и для порта B различны, возможны потери при проведении тестирования. Потери произойдут в том случае, если передача ведётся с порта с большей скоростью на порт с меньшей.

![](_page_41_Figure_6.jpeg)

*Рисунок 12.2. Меню «Транзит»*

### <span id="page-42-0"></span>**13. LACP монитор**

«LACP монитор» (англ. Link Aggregation Control Protocol) применяется для мониторинга состояния агрегированных каналов. Агрегирование каналов — технология объединения нескольких параллельных каналов передачи данных в один логический для увеличения пропускной способности и повышения надёжности.

С помощью двух приборов Беркут-ЕТ два канала объединяются в один и выполняется мониторинг его состояния: наличие соединения между приборами, количество каналов в группе, ошибки, статистика.

Для осуществления мониторинга порты A и B объединяются в один − «Bond», и между интерфейсами «Bond» двух приборов Беркут-ЕТ создаётся агрегированный канал.

Для проведения мониторинга следует:

1. Соединить порты A и B приборов Беркут-ET по схеме на рис. [13.1.](#page-42-1)

![](_page_42_Figure_6.jpeg)

*Рисунок 13.1. Подключение приборов для проведения мониторинга*

<span id="page-42-1"></span>2. На каждом приборе перейти в меню «LACP монитор». В поле «Host MAC» должен отображаться MAC-адрес, назначенный прибору:

![](_page_42_Picture_141.jpeg)

*Рисунок 13.2. Меню «LACP монитор»*

3. Для каждого прибора перейти в меню «LACP монитор» ⇒ «Настройки» и в поле «Partner MAC» указать MAC-адрес, отображаемый в пункте «Host MAC» прибора Беркут-ET, расположенного на другом конце соединения (удалённого прибора).

![](_page_43_Picture_1.jpeg)

*Рисунок 13.3. Настройки теста «LACP монитор»*

4. На каждом приборе перейти в меню «LACP монитор» и включить тест, нажав на клавишу («Старт»). В поле «Partner MAC» отобразится MAC-адрес удалённого прибора, определённый автоматически.

![](_page_43_Picture_179.jpeg)

*Рисунок 13.4. Меню «LACP монитор»*

5. В поле «Current state» сообщение «wait connection» должно смениться на «ok».

Состояние канала оценивается с помощью поля «Current state»:

- «wait for connection» состояние ожидания соединения с удаленным прибором Беркут-ЕТ, возникает сразу после нажатия на клавишу  $F1$ («Старт») и сохраняется, пока не выполнятся все нижеперечисленные условия:
	- o в группе два канала;
	- o есть соединение между приборами;
	- o MAC-адрес удалённого прибора совпадает с MAC-адресом, указанным в поле «Partner MAC» меню «LACP монитор» ⇒ «Настройки».
- «wrong partner MAC» соединение установлено, но MAC-адрес удалённого прибора не совпадает с MAC-адресом, указанным в поле «Partner MAC» меню «LACP монитор» ⇒ «Настройки».
- «ok» канал работает без ошибок: соединение успешно установлено и нет сбоев в течение всего времени мониторинга.
- «fail» канал не работает: не выполняется хотя бы одно из условий, перечисленных в пункте «wait for connection».
- «ok, fail occurred» канал работает с ошибками: соединение успешно установлено, но за время мониторинга наблюдались ошибки.

## <span id="page-45-0"></span>**14. BERT**

BERT (Bit Error Rate Test) — тест, позволяющий определить основной битовый показатель качества канала – «bit error rate» (коэффициент битовых ошибок), т.е. отношение числа ошибочных бит к общему количеству переданных бит. Известная на приёмном и передающем конце бинарная последовательность помещается в Ethernet-кадр, который передаётся в физическую среду. На приёмном конце последовательность сравнивается с исходной, и вычисляется коэффициент битовых ошибок. Для подключения к TDM-сети используется конвертер интерфейсов, который осуществляет преобразование трафика пакетной сети (Ethernet) в трафик, передаваемый в TDM-сетях.

Тестирование может быть реализовано на четырёх уровнях модели OSI:

1. На физическом уровне данные отправляются частями с определённым межкадровым интервалом (IFG — Interframe Gap). В этом случае тестирование проводится с порта A (B) на порт B (A) (см. рис. [14.5](#page-46-1)) или используется функция «Шлейф» (см. рис. [14.6\)](#page-47-0).

![](_page_45_Figure_4.jpeg)

*Рисунок 14.1. Кадр физического уровня*

2. На канальном уровне к данным добавляется Ethernet-заголовок, что позволяет передать тестовые пакеты через сеть, которая содержит устройства, работающие на втором уровне модели OSI — например, сетевой коммутатор (switch). Способы подключения к тестируемой сети показаны на рис. [14.7,](#page-47-1) [14.8,](#page-47-2) [14.9.](#page-47-3)

![](_page_45_Picture_199.jpeg)

![](_page_45_Picture_200.jpeg)

3. На сетевом уровне данные помещаются в IP-пакет, а затем — в Ethernet-кадр. Это позволяет передать тестовые пакеты через сеть, которая содержит устройства, работающие на канальном и сетевом уровнях — например, сетевой коммутатор, маршрутизатор (router). Способы подключения прибора к тестируемой сети показаны на рис. [14.7,](#page-47-1) [14.8,](#page-47-2) [14.9.](#page-47-3)

| MAC<br>ΙP<br>заголовок   заголовок   последовательность   сумма | Тестовая | Контр. |
|-----------------------------------------------------------------|----------|--------|
|-----------------------------------------------------------------|----------|--------|

*Рисунок 14.3. Кадр сетевого уровня*

4. На транспортном уровне формируется Ethernet-кадр, содержащий IP- и UDPзаголовок, что позволяет передать тестовую последовательность с использованием транспортных протоколов. Способы подключения прибора к тестируемой сети показаны на рис. [14.7,](#page-47-1) [14.8,](#page-47-2) [14.9.](#page-47-3)

![](_page_46_Picture_138.jpeg)

*Рисунок 14.4. Кадр транспортного уровня*

Последовательности, используемые для тестирования, соответствуют рекомендации ITU-T O.150 [8].

*Таблица 14.1. Тестовые последовательности*

![](_page_46_Picture_139.jpeg)

### <span id="page-46-0"></span>**14.1. Варианты подключения**

![](_page_46_Figure_7.jpeg)

<span id="page-46-1"></span>*Рисунок 14.5. Тестирование на физическом уровне (вариант 1)*

![](_page_47_Figure_0.jpeg)

*Рисунок 14.6. Тестирование на физическом уровне (вариант 2)*

<span id="page-47-0"></span>![](_page_47_Figure_2.jpeg)

<span id="page-47-1"></span> $\boxtimes$  – пакет с ошибкой в тестовой последовательности

*Рисунок 14.7. Тестирование на канальном/сетевом уровне (вариант 1)*

![](_page_47_Figure_5.jpeg)

 $\boxtimes$  - пакет с ошибкой в тестовой последовательности

<span id="page-47-2"></span>![](_page_47_Figure_7.jpeg)

![](_page_47_Figure_8.jpeg)

 $\bowtie$  - пакет с ошибкой в тестовой последовательности

<span id="page-47-3"></span>*Рисунок 14.9. Тестирование на канальном/сетевом уровне (вариант 3)*

### <span id="page-48-0"></span>**15. Пакетный джиттер**

Важной задачей при тестировании Ethernet-сетей является определение пакетного джиттера<sup>16</sup>. В соответствии с методикой RFC 4689 [9], пакетный джиттер — это абсолютная разность задержек распространения двух последовательно принятых пакетов, принадлежащих одному потоку данных. Этот параметр используется для оценки возможности сети передавать чувствительный к задержкам трафик, такой, как видео или речь.

#### <span id="page-48-1"></span>**15.1. Тестовый поток**

<span id="page-48-3"></span> $\overline{a}$ 

Функция генерации тестового потока применяется при измерении пакетного джиттера. Существует возможность генерации тестового потока и измерения пакетного джиттера на одном порту (рис. [15.1](#page-48-2)), а также генерации тестового потока на одном порту и измерения пакетного джиттера на другом (рис. [15.2](#page-48-3)), причём порт приёма может располагаться на удалённом приборе (рис. [15.3\)](#page-49-0).

![](_page_48_Figure_4.jpeg)

*Рисунок 15.1. Измерение джиттера. Схема 1*

<span id="page-48-2"></span>![](_page_48_Figure_6.jpeg)

*Рисунок 15.2. Измерение джиттера. Схема 2*

<sup>&</sup>lt;sup>16</sup> В базовую конфигурацию не входит. Доступно при дополнительном заказе опции «ЕТЈТ».

<span id="page-49-0"></span>![](_page_49_Figure_0.jpeg)

*Рисунок 15.3. Измерение джиттера. Схема 3*

### <span id="page-50-0"></span>**16. Тест времени**

«Тест времени» позволяет измерить расхождение шкал времени в сетях операторов связи относительно национальной шкалы времени Российской Федерации UTC (SU) в соответствии с приказом Минкомсвязи России №277.

Результаты теста показывают, на сколько время на тестируемом сервере отличается от времени на опорном (эталонном) сервере.

В ходе теста определяются значения времени для опорного сервера («Ref») и тестируемого сервера («Test»). Для минимального, среднего и максимального значений вычисляется расхождение шкал времени («Diff») по формуле: «Diff=Test-Ref».

Проверку работы сервера можно выполнять по протоколу NTP (см. раздел [16.2](#page-50-2)) или PTP (см. раздел [16.3\)](#page-51-0).

#### <span id="page-50-1"></span>**16.1. Типовые схемы включения**

![](_page_50_Figure_6.jpeg)

*Рисунок 16.1. Типовая схема подключения для режима NTP*

<span id="page-50-3"></span>![](_page_50_Figure_8.jpeg)

*Рисунок 16.2. Типовая схема подключения для режима PTP*

#### <span id="page-50-4"></span><span id="page-50-2"></span>**16.2. Порядок измерения расхождения шкал времени в режиме NTP**

- 1. Подключить прибор по схеме на рис. [16.1.](#page-50-3)
- 2. Убедиться, что в меню «Настройки» ⇒ «Установки прибора» ⇒ «Опции» в списке присутствует опция «ETTIME».
- 3. Перейти в меню «Измерения» ⇒ «Тест времени» ⇒ «Настройки».
- 4. В пункте меню «Режим» выбрать «NTP».
- 5. В пункте меню «Длительность» задать время проведения теста.
- 6. Перейти в меню «Настройки NTP».
- 7. В пункте меню «Опорный» задать IP-адрес или доменное имя опорного сервера.
- 8. В пункте меню «Тестовый» указать IP-адрес или доменное имя сервера, для которого требуется измерить расхождение шкал времени относительно опорного сервера.
- 9. Вернуться в меню «Тест времени» и нажать «Старт» (F1).

#### <span id="page-51-0"></span>**16.3. Порядок измерения расхождения шкал времени в режиме PTP**

- 1. Подключить прибор по схеме на рис. [16.2.](#page-50-4)
- 2. Убедиться, что в меню «Настройки» ⇒ «Установки прибора» ⇒ «Опции» в списке присутствует опция «ETTIME».
- 3. Перейти в меню «Измерения» ⇒ «Тест времени» ⇒ «Настройки».
- 4. В пункте меню «Режим» выбрать «PTP».
- 5. В пункте меню «Длительность» задать время проведения теста.
- 6. Перейти в меню «Настройки PTP».
- 7. В пункте меню «Сервер» выбрать тип сервера (тестовый или опорный), к которому подключен порт, указанный в пункте меню «Порт».
- 8. В пункте меню «Порт» выбрать другой порт и задать для него тип сервера.
- 9. В пункте меню «Задержка» указать механизм определения задержки «E2E» или «P2P».
- 10. В пункте меню «Домен» задать номер PTP-домена в соответствии с IEEE1588.
- 11. Вернуться в меню «Тест времени» и нажать «Старт» ( $F<sup>1</sup>$ ).

### <span id="page-52-0"></span>**17. Тестовые данные**

Тест «Тестовые данные» позволяет измерить количество переданных и принятых данных, а также продолжительность сеанса передачи в соответствии с приказом Минкомсвязи России №277.

Для измерения количества переданных и принятых данных прибор подключается к тестируемому устройству и выполняется генерация заданного количества пакетов или байтов. Для анализа работы тестируемого устройства количество пакетов и байтов, зафиксированное прибором, сравнивается с показаниями тестируемого устройства.

Для измерения продолжительности сеанса передачи данных прибор подключается к тестируемому устройству и выполняется генерация данных в течение заданного времени. Для анализа работы тестируемого устройства заданная длительность генерации сравнивается с показаниями тестируемого устройства.

#### <span id="page-52-1"></span>**17.1. Типовая схема включения**

![](_page_52_Figure_5.jpeg)

*Рисунок 17.1. Типовая схема подключения для проведения теста «Тестовые данные»*

#### <span id="page-52-3"></span><span id="page-52-2"></span>**17.2. Порядок измерения количества переданных и принятых данных**

- 1. Подключить прибор по схеме, представленной на рис. [17.1.](#page-52-3)
- 2. Убедиться, что в меню «Настройки» ⇒ «Установки прибора» ⇒ «Опции» в списке присутствует опция «ETDATA».
- 3. Перейти в меню «Измерения» ⇒ «Тестовые данные» ⇒ «Настройки».
- 4. В пункте меню «Порт приёма» указать порт для приёма данных от тестируемого устройства.
- 5. Перейти в меню «Тестовый поток».
- 6. В пункте меню «Порт передачи» выбрать порт для передачи данных на тестируемое устройство.
- 7. В пункте меню «Ограничение» выбрать «по байтам» или «по пакетам».
- 8. В пункте меню «Кол-во байт» или «Кол-во пакетов» задать необходимое количество байтов или пакетов для генерации.
- 9. Перейти в меню «Заголовок» и выполнить настройку заголовка.
- 10. Вернуться в меню «Тестовые данные» и нажать «Старт» (F<sup>1</sup>).

#### <span id="page-53-0"></span>**17.3. Порядок измерения продолжительности сеанса передачи данных**

- 1. Подключить прибор по схеме, представленной на рис. [17.1.](#page-52-3)
- 2. Убедиться, что в меню «Настройки» ⇒ «Установки прибора» ⇒ «Опции» в списке присутствует опция «ETDATA».
- 3. Перейти в меню «Измерения» ⇒ «Тестовые данные» ⇒ «Настройки».
- 4. В пункте меню «Порт приёма» указать порт для приёма данных от тестируемого устройства.
- 5. Перейти в меню «Тестовый поток».
- 6. В пункте меню «Порт передачи» выбрать порт для передачи данных на тестируемое устройство.
- 7. В пункте меню «Ограничение» выбрать «по времени».
- 8. В пункте меню «Длительность» задать длительность генерации.
- 9. Перейти в меню «Заголовок» и выполнить настройку заголовка.
- 10. Вернуться в меню «Тестовые данные» и нажать «Старт» ( $F<sup>1</sup>$ ).

### <span id="page-54-0"></span>**18. Нарушение обслуживания**

Тест нарушения обслуживания (Service Disruption Test) позволяет определить длительность прерываний сервиса в секундах и пакетах, а также зафиксировать дату и время начала обрыва связи с сервисом.

Под сервисом понимается сетевое устройство c функцией перенаправления трафика: шлейф, зеркалирование, транзит с порта на порт. Под прерыванием − период времени, в течение которого сервис перестает выполнять функции перенаправления трафика.

#### <span id="page-54-1"></span>**18.1. Типовые схемы включения**

![](_page_54_Figure_4.jpeg)

*Рисунок 18.1. Схемы включения с использованием одного прибора*

<span id="page-54-3"></span>![](_page_54_Figure_6.jpeg)

*Рисунок 18.2. Схема включения с использованием двух приборов*

### <span id="page-54-4"></span><span id="page-54-2"></span>**18.2. Проведение теста**

Для проведения теста по одной из схем, представленных на рис. [18.1,](#page-54-3) следует:

1. Перейти в меню «Нарушение обслуживания» ⇒ «Настройки». В пункте меню «Тестовый поток» выбрать «Вкл» и выполнить настройку тестового потока в меню «Настройки потока».

*Примечание.* В пункте меню «Отправка» необходимо выбрать «Выкл»: генерация тестового потока начнётся автоматически при запуске теста «Нарушение обслуживания». Длительность генерации не имеет значения − будет использовано значение, указанное в настройках теста «Нарушение обслуживания».

2. Перейти в меню «Нарушение обслуживания» ⇒ «Настройки» и выполнить настройку теста.

3. Перейти в меню «Нарушение обслуживания» и нажать на клавишу <sup>F1</sup> («Старт»).

| A:1000 —                                                                                                    |  | B:1000     |  | 10:58       |  |  |  |  |
|----------------------------------------------------------------------------------------------------|--|------------|--|-------------|--|--|--|--|
| Нарушение обслуживания                                                                                                    |  |            |  |             |  |  |  |  |
| Max duration, us $: 1$<br>Min duration, us $: 1$<br>Avg duration, us $: 1$<br>Total duration. us: 87<br><b>PKTs</b><br>: 128<br><b>INTs</b><br>-128<br>Unhandled INTs: 372<br>Elapsed time : 00:00:01<br>Настройки |  |            |  |             |  |  |  |  |
| Старт                                                                                                    |  | Прерывания |  | Coxp./3arp. |  |  |  |  |

*Рисунок 18.3. Пример результатов теста*

При нажатии на клавишу («Прерывания») выполняется переход в меню, в котором доступны записи о первых 100 прерываниях: дата и время начала прерывания, длительность прерывания в мкс и пакетах.

![](_page_55_Picture_142.jpeg)

*Рисунок 18.4. Меню «Прерывания»*

Для проведения теста по схеме на рис. [18.2](#page-54-4) следует:

- 1. Убедиться, что на обоих приборах Беркут-ET установлены одинаковые версии программного обеспечения: меню «Беркут-ET. Настройки» ⇒ «Установки прибора» ⇒ «Информация».
- 2. На приборе Беркут-ET, который будет анализировать трафик, перейти в меню «Нарушение обслуживания» ⇒ «Настройки» и выполнить настройку теста. В пункте меню «Тестовый поток» выбрать «Выкл».
- 3. На приборе Беркут-ET, который будет генерировать трафик, перейти в меню «Нарушение обслуживания» ⇒ «Настройки». В пункте меню «Тестовый поток» выбрать «Вкл» и выполнить настройку тестового потока в меню «Настройки потока». В пункте меню «Отправка» выбрать «Вкл».

*Примечание.* Длительность генерации тестового потока должна превышать длительность теста «Нарушение обслуживания».

4. На приборе Беркут-ET, который будет анализировать трафик, перейти в меню «Нарушение обслуживания» и нажать на клавишу <sup>F1</sup> («Старт»).

## <span id="page-57-0"></span>**19. Методика проверки прибора на соответствие приказу Минкомсвязи России №277**

Данная методика определяет порядок проведения проверки прибора Беркут-ET на соответствие приказу Минкомсвязи России №277 «Об утверждении Обязательных метрологических требований к измерениям, относящимся к сфере государственного регулирования обеспечения единства измерений, в части компетенции Министерства связи и массовых коммуникаций Российской Федерации». Версия программного обеспечения прибора Беркут-ET должна быть не ниже 1.1.18.

- 1. Порядок проверки выполнения требований по количеству переданной (принятой) информации (данных):
	- 1.1. Подключить блок питания к разъёму питания и включить прибор Беркут-ET.
	- 1.2. Подключить порты A, B и LAN Беркут-ET к маршрутизатору (см. рис. [19.1\)](#page-57-1).
	- 1.3. Убедиться, что соединение установлено индикатор «Link» портов A, B и LAN горит зелёным.
	- 1.4. Подключить прибор, с помощью которого выполняется проверка (далее по тексту − проверяющий прибор), к маршрутизатору (см. рис. [19.1\)](#page-57-1).
	- 1.5. Подключить персональный компьютер непосредственно к Беркут-ET или к локальной сети, в которой находится Беркут-ET.

![](_page_57_Figure_8.jpeg)

<span id="page-57-1"></span>*Рисунок 19.1. Схема подключения приборов для проверки выполнения требований по количеству переданной (принятой) информации*

*Примечание.* На рис. [19.1](#page-57-1) приведена общая схема подключения Беркут-ET без учета особенностей подключения проверяющего прибора.

1.6. Подключиться к Беркут-ET по протоколу SSH под учётной записью «admin».

*Примечание.* Подробное описание дано в документе «Тестер-анализатор сетей Ethernet Беркут-ET. Краткое руководство по эксплуатации»*.*

1.7. Сбросить статистику на портах A и B.

*Примечание.* Информация о командах приведена в документе «Тестер-анализатор сетей Ethernet Беркут-ET. Руководство по командам удаленного управления».

- 1.8. Включить режим «Транзит».
- 1.9. На проверяющем приборе включить генерацию тестовых данных.
- 1.10. После завершения генерации просмотреть статистику на Беркут-ET.
- 1.11. Сравнить количество пакетов и байтов, переданное проверяющим прибором, с количеством пакетов и байтов, зафиксированных Беркут-ET.
- 1.12. При необходимости повторить процедуру генерации тестовых данных.
- 2. Порядок проверки выполнения требований по расхождению шкалы времени:
	- 2.1. Подключить блок питания к разъёму питания и включить прибор Беркут-ET.
	- 2.2. Подключить порт A (B) и порт LAN Беркут-ET к маршрутизатору (см. рис. [19.2\)](#page-58-0).
	- 2.3. Убедиться, что соединение установлено индикатор «Link» портов A (B) и LAN горит зелёным.
	- 2.4. Подключить проверяющий прибор с установленным NTP-клиентом к маршрутизатору (см. рис. [19.2\)](#page-58-0).
	- 2.5. Подключить ПК непосредственно к Беркут-ET или к локальной сети, в которой находится Беркут-ET.

![](_page_58_Figure_14.jpeg)

<span id="page-58-0"></span>*Рисунок 19.2. Схема подключения приборов для проверки выполнения требований по расхождению шкалы времени*

*Примечание.* На рис. [19.2](#page-58-0) приведена общая схема подключения Беркут-ET без учета особенностей подключения проверяющего прибора.

2.6. Подключиться к Беркут-ET по протоколу SSH под учётной записью «user».

*Примечание.* Подробное описание дано в документе «Тестер-анализатор сетей Ethernet Беркут ET. Краткое руководство по эксплуатации».

- 2.7. Перейти под учетную запись «root».
- 2.8. Настроить Беркут-ET в качестве NTP-сервера.
- 2.9. Задать эталонный NTP-сервер.
- 2.10. Проверить подключение к сети, в которой находится эталонный NTP-сервер.
- 2.11. Оставить Беркут-ET и проверяющий прибор подключенным к сети на 86 400 с (24 часа).
- 2.12. Каждый тестовый период проверяющий прибор определяет значение допускаемой погрешности измерения расхождения шкалы времени.
- 2.13. Убедиться, что значение допускаемой погрешности находится в пределах  $\pm 0.3$  c.

### <span id="page-60-0"></span>**20. Литература**

- [1] RFC 2544, «Benchmarking Methodology for Network Interconnect Devices», S. Bradner and J. McQuaid, March 1999.
- [2] IEEE Std 802.1Q, IEEE Standard for Local and metropolitan area networks Virtual Bridged Local Area Networks.
- [3] RFC 791, Postel, J., «Internet Protocol», DARPA, September 1981.
- [4] RFC 1349, Almquist, P., «Type of Service in the Internet Protocol Suite», July 1992.
- [5] ITU-T Y.1564 (03/2011), «Ethernet service activation test methodology».
- [6] IEEE 802.3ah, «Ethernet in the First Mile Task Force».
- [7] ITU-T Y.1563 (01/2009), «Ethernet frame transfer and availability performance».
- [8] ITU-TO.150(05/96), «General requirements for instrumentation for performance measurements on digital transmission equipment».
- [9] RFC 4689, «Terminology for Benchmarking Network-layer Traffic Control Mechanisms», S. Poretsky, October 2006.